# Operating Instructions Micropilot FMR43 IO-Link

Free space radar

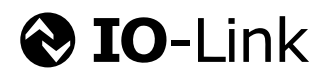

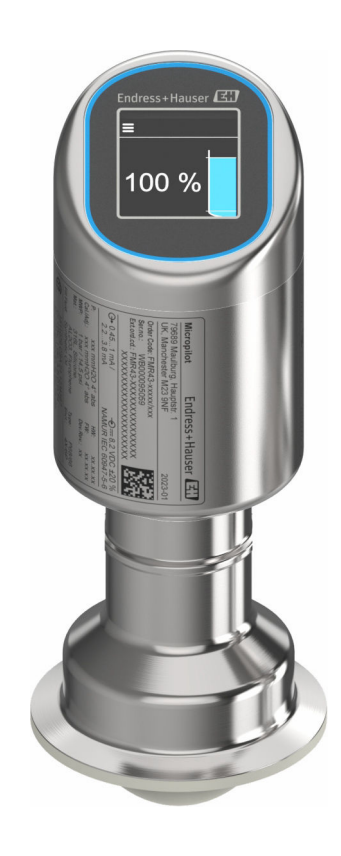

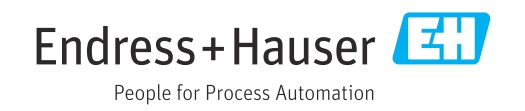

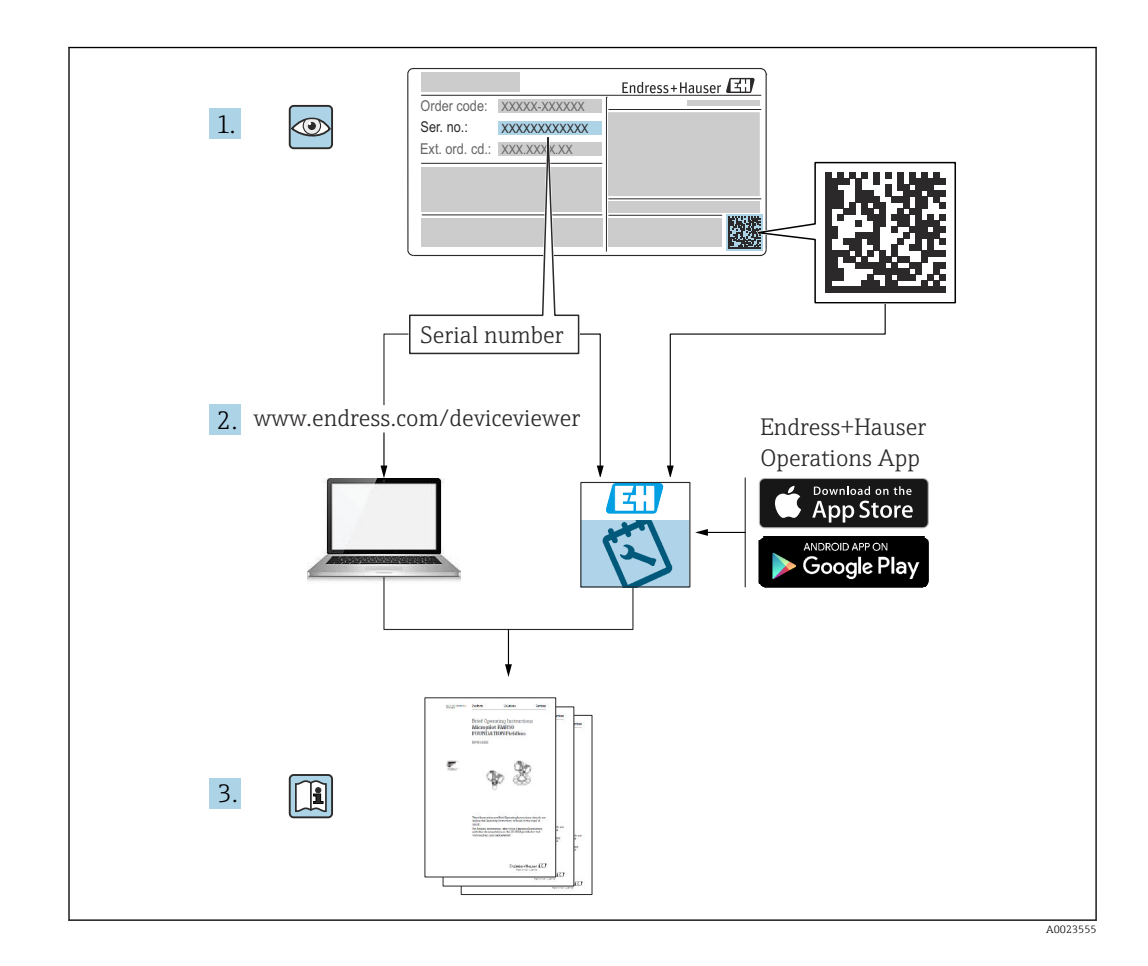

- Make sure the document is stored in a safe place such that it is always available when working on or with the device
- Avoid danger to individuals or the facility: read the "Basic safety instructions" section carefully, as well as all other safety instructions in the document that are specific to working procedures

The manufacturer reserves the right to modify technical data without prior notice. The Endress+Hauser sales organization will supply you with current information and updates to these instructions.

# Table of contents

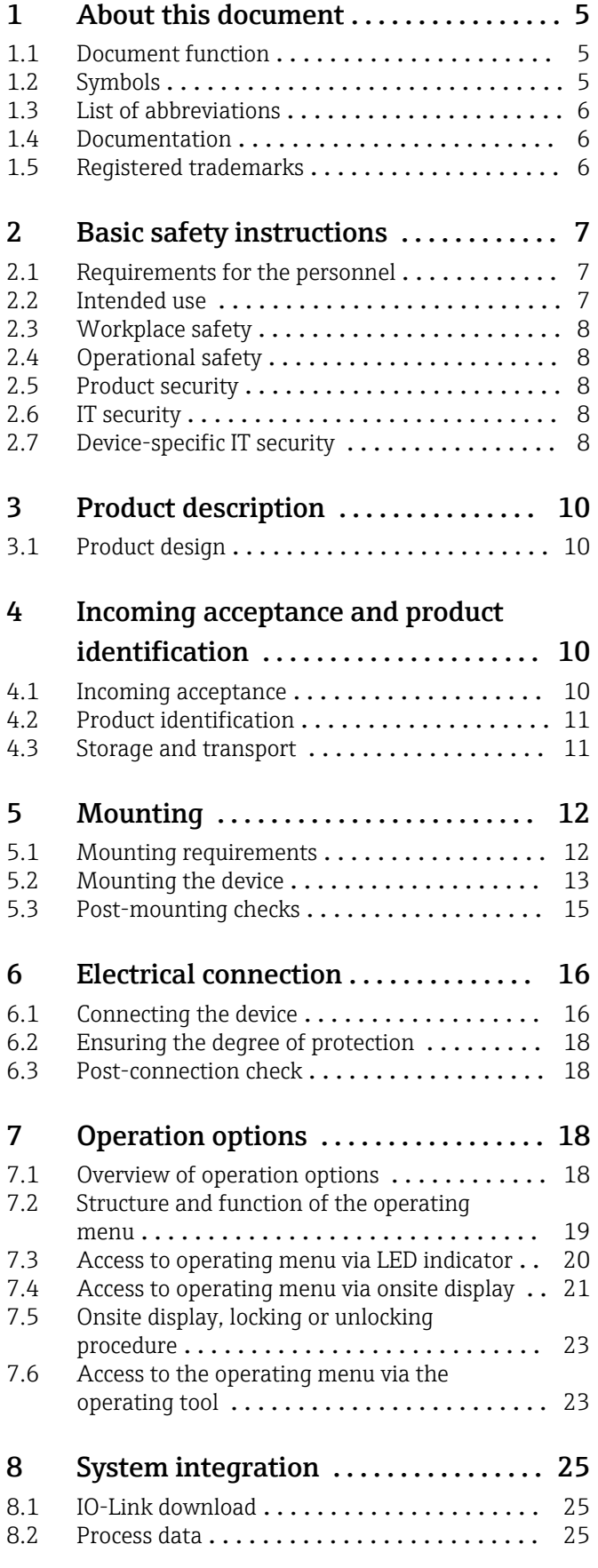

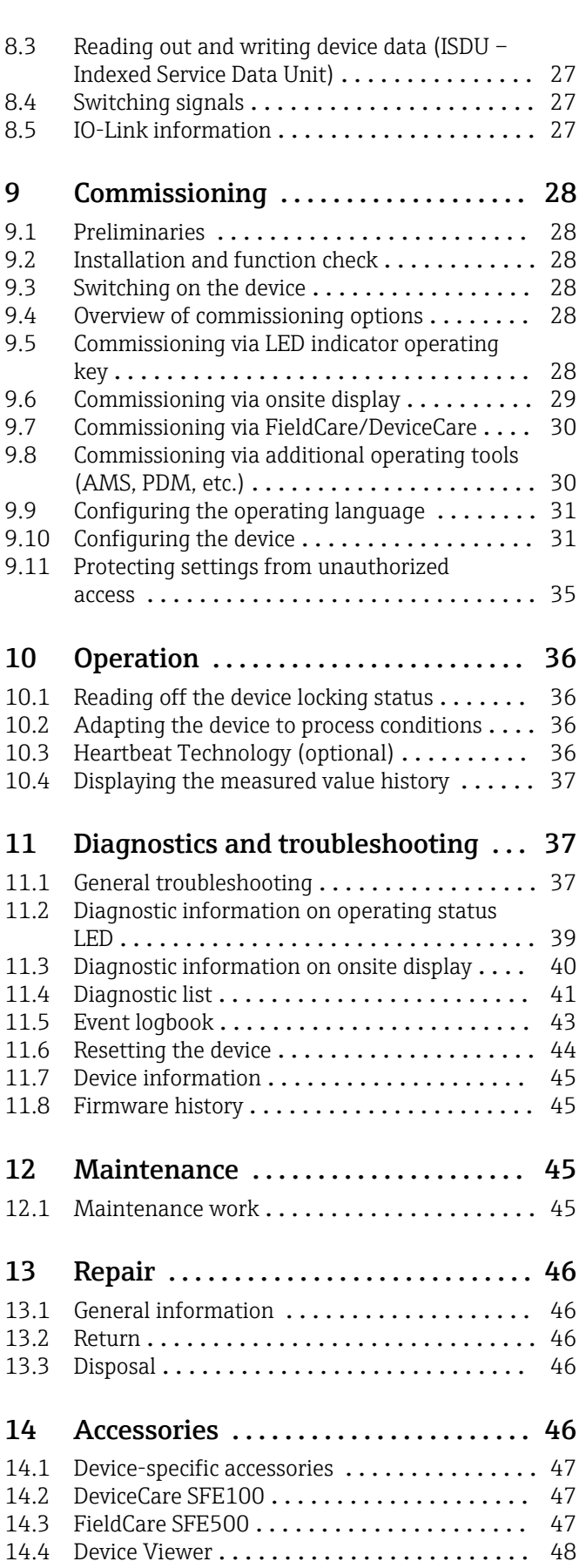

14.5 Field Xpert SMT70 [.....................](#page-47-0) 48

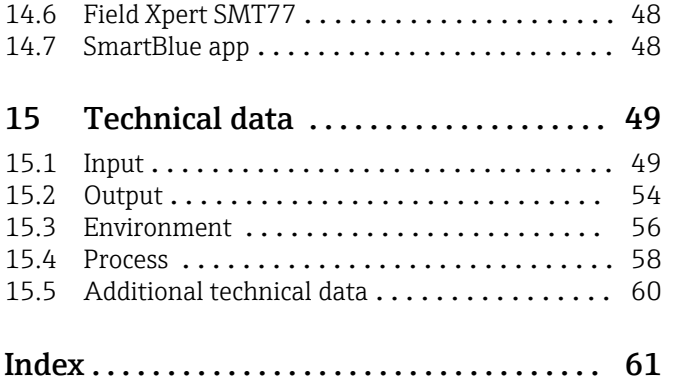

# <span id="page-4-0"></span>1 About this document

# 1.1 Document function

These Operating Instructions contain all the information required in the various life cycle phases of the device: from product identification, incoming acceptance and storage, to installation, connection, operation and commissioning, through to troubleshooting, maintenance and disposal.

# 1.2 Symbols

### 1.2.1 Safety symbols

### **A** DANGER

This symbol alerts you to a dangerous situation. Failure to avoid this situation will result in serious or fatal injury.

#### **WARNING**

This symbol alerts you to a dangerous situation. Failure to avoid this situation can result in serious or fatal injury.

#### **A** CAUTION

This symbol alerts you to a dangerous situation. Failure to avoid this situation can result in minor or medium injury.

#### **NOTICE**

This symbol contains information on procedures and other facts which do not result in personal injury.

### 1.2.2 Communication-specific symbols

#### Bluetooth<sup>®</sup>:

Wireless data transmission between devices over a short distance.

#### IO-Link: @ IO-Link

Communications system for connecting intelligent sensors and actuators to an automation system. In the IEC 61131-9 standard, IO-Link is standardized under the description "Single-drop digital communication interface for small sensors and actuators (SDCI)".

### 1.2.3 Symbols for certain types of Information

#### Permitted:  $\nabla$

Procedures, processes or actions that are permitted.

### Forbidden:

Procedures, processes or actions that are forbidden.

<span id="page-5-0"></span>Additional information: **H** 

Reference to documentation:  $\Box$ 

Reference to page:

Series of steps: 1, 2, 3.

Result of an individual step:

### 1.2.4 Symbols in graphics

Item numbers: 1, 2, 3 ...

Series of steps: 1, 2, 3.

Views: A, B, C, ...

## 1.3 List of abbreviations

### PN

Nominal pressure

#### MWP

Maximum working pressure The MWP is indicated on the nameplate.

ToF

Time of Flight

ε<sub>r</sub> (Dk value) Relative dielectric constant

#### Operating tool

The term "operating tool" is used in place of the following operating software:

- FieldCare / DeviceCare for operation via IO-Link communication and PC
- SmartBlue app for operation using an Android or iOS smartphone or tablet

### PLC

Programmable logic controller (PLC)

# 1.4 Documentation

For an overview of the scope of the associated Technical Documentation, refer to the  $|1 \cdot |$ following:

- *Device Viewer* [\(www.endress.com/deviceviewer](https://www.endress.com/deviceviewer)): Enter the serial number from the nameplate
- *Endress+Hauser Operations app*: Enter serial number from nameplate or scan matrix code on nameplate.

# 1.5 Registered trademarks

#### Apple®

Apple, the Apple logo, iPhone, and iPod touch are trademarks of Apple Inc., registered in the U.S. and other countries. App Store is a service mark of Apple Inc.

#### <span id="page-6-0"></span>Android®

Android, Google Play and the Google Play logo are trademarks of Google Inc.

#### Bluetooth®

The *Bluetooth®* word mark and logos are registered trademarks owned by the Bluetooth SIG, Inc. and any use of such marks by Endress+Hauser is under license. Other trademarks and trade names are those of their respective owners.

#### **@ IO-Link®**

Is a registered trademark. It may only be used in conjunction with products and services by members of the IO-Link Community or by non-members who hold an appropriate license. For more detailed information on its use, refer to the rules of the IO-Link Community at: www.io.link.com.

# 2 Basic safety instructions

## 2.1 Requirements for the personnel

The personnel for installation, commissioning, diagnostics and maintenance must fulfill the following requirements:

- $\blacktriangleright$  Trained, qualified specialists must have a relevant qualification for this specific function and task.
- ▶ Are authorized by the plant owner/operator.
- ‣ Are familiar with federal/national regulations.
- ‣ Before starting work, read and understand the instructions in the manual and supplementary documentation as well as the certificates (depending on the application).
- $\blacktriangleright$  Follow instructions and comply with basic conditions.

The operating personnel must fulfill the following requirements:

- $\triangleright$  Are instructed and authorized according to the requirements of the task by the facility's owner-operator.
- ‣ Follow the instructions in this manual.

# 2.2 Intended use

The measuring device described in these Operating Instructions is intended for continuous, non-contact level measurement in liquids, pastes, sludges and bulk solids.

#### Incorrect use

The manufacturer is not liable for damage caused by improper or unintended use.

Avoid mechanical damage:

▶ Do not touch or clean device surfaces with pointed or hard objects.

Clarification for borderline cases:

▶ For special media and fluids for cleaning, Endress+Hauser is glad to provide assistance in verifying the corrosion resistance of fluid-wetted materials, but does not accept any warranty or liability.

#### Residual risks

Due to the transfer of heat from the process and power dissipation within the electronics, the temperature of the housing may increase to up to 80 °C (176 °F) during operation. When in operation, the sensor can reach a temperature close to the medium temperature.

Danger of burns from contact with surfaces!

‣ In the event of elevated fluid temperatures, ensure protection against contact to prevent burns.

# <span id="page-7-0"></span>2.3 Workplace safety

When working on and with the device:

- ‣ Wear the required personal protective equipment as per national regulations.
- $\triangleright$  Switch off the supply voltage before connecting the device.

# 2.4 Operational safety

Risk of injury!

- $\triangleright$  Operate the device only if it is in proper technical condition, free from errors and faults.
- ‣ The operator is responsible for trouble-free operation of the device.

### Modifications to the device

Unauthorized modifications to the device are not permitted and can lead to unforeseeable dangers:

‣ If modifications are nevertheless required, consult with the manufacturer.

### Repair

To ensure continued operational safety and reliability:

• Only use original accessories.

### Hazardous area

To eliminate the risk of danger to persons or the facility when the device is used in the approval-related area (e.g. explosion protection, pressure equipment safety):

- $\triangleright$  Check the nameplate to verify if the device ordered can be put to its intended use in the hazardous area.
- $\triangleright$  Comply with the instructions in the separate supplementary documentation, which is an integral part of this manual.

# 2.5 Product security

This state-of-the-art device is designed and tested in accordance with good engineering practice to meet operational safety standards. It left the factory in a condition in which it is safe to operate.

The device fulfills general safety requirements and legal requirements. It also complies with the EU directives listed in the device-specific EU Declaration of Conformity. Endress+Hauser confirms this fact by affixing the CE marking.

# 2.6 IT security

Our warranty is valid only if the product is installed and used as described in the Operating Instructions. The product is equipped with security mechanisms to protect it against any inadvertent changes to the settings.

IT security measures, which provide additional protection for the product and associated data transfer, must be implemented by the operators themselves in line with their security standards.

# 2.7 Device-specific IT security

The device offers specific functions to support protective measures by the operator. These functions can be configured by the user and guarantee greater in-operation safety if used correctly. The user role can be changed with an access code (applies to operation via the onsite display, Bluetooth or FieldCare, DeviceCare, asset management tools e.g. AMS, PDM).

### 2.7.1 Access via Bluetooth® wireless technology

Secure signal transmission via Bluetooth® wireless technology uses an encryption method tested by the Fraunhofer Institute.

- Without the SmartBlue app, the device is not visible via Bluetooth® wireless technology.
- Only one point-to-point connection is established between the device and a smartphone or tablet.
- The Bluetooth® wireless technology interface can be disabled via local operation or via SmartBlue/FieldCare/DeviceCare.

# <span id="page-9-0"></span>3 Product description

# 3.1 Product design

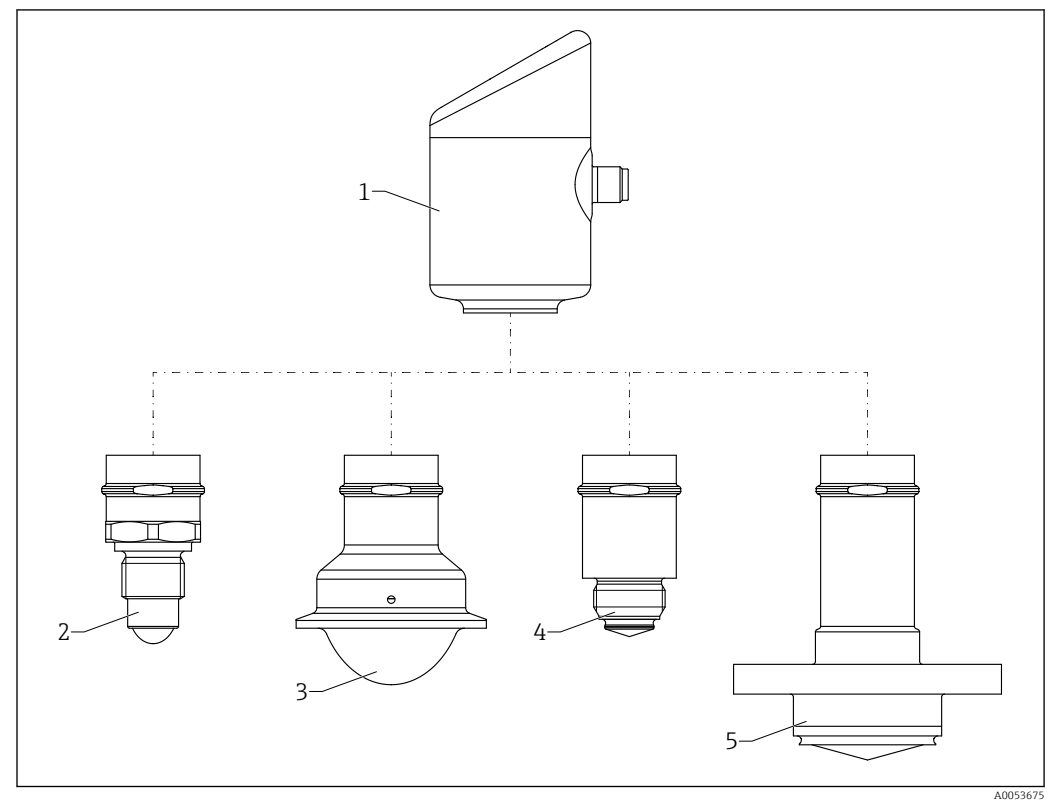

 *1 Product design Micropilot FMR43 with sample process connections*

- 
- *1 Electronics housing*
- *2 Process connection ½ thread 3 Process connection NA Connect Tri-Clamp ISO2852*
- *4 Process connection M24*
- *5 Process connection NEUMO BioControl*

# 4 Incoming acceptance and product identification

# 4.1 Incoming acceptance

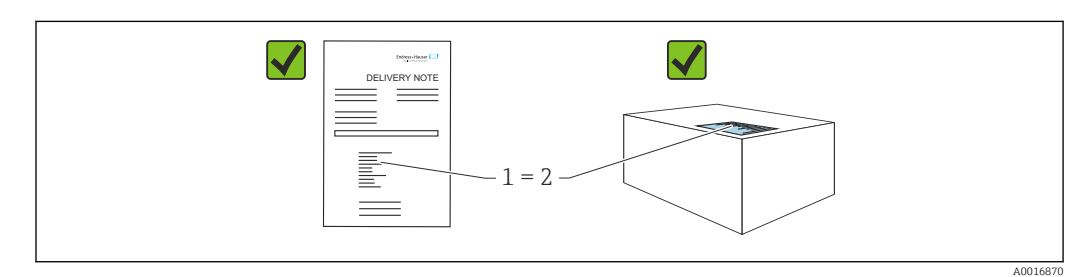

<span id="page-10-0"></span>Check the following during incoming acceptance:

- Is the order code on the delivery note (1) identical to the order code on the product sticker (2)?
- Are the goods undamaged?
- Do the data on the nameplate correspond to the order specifications and the delivery note?
- Is the documentation provided?

If one of these conditions is not met, please contact the manufacturer's sales office.

# 4.2 Product identification

The following options are available for identification of the device:

- Nameplate specifications
- Order code with breakdown of the device features on the delivery note
- Enter the serial numbers from the nameplates in *Device Viewer* [\(www.endress.com/deviceviewer](http://www.endress.com/deviceviewer)): all the information about the device is displayed.

### 4.2.1 Nameplate

The information that is required by law and is relevant to the device is shown on the nameplate, e.g.:

- Manufacturer identification
- Order number, extended order code, serial number
- Technical data, degree of protection
- Firmware version, hardware version
- Approval-specific information
- DataMatrix code (information about the device)

Compare the data on the nameplate with your order.

### 4.2.2 Manufacturer address

Endress+Hauser SE+Co. KG Hauptstraße 1 79689 Maulburg, Germany Place of manufacture: See nameplate.

# 4.3 Storage and transport

### 4.3.1 Storage conditions

- Use the original packaging
- Store the device in clean and dry conditions and protect from damage caused by shocks

#### Storage temperature

 $-40$  to  $+85$  °C ( $-40$  to  $+185$  °F)

### 4.3.2 Transporting the product to the measuring point

#### **A WARNING**

#### Incorrect transport!

The housing or sensor can be damaged or pull off. Risk of injury!

 $\blacktriangleright$  Transport the device to the measuring point in its original packaging or by the process connection.

# <span id="page-11-0"></span>5 Mounting

# 5.1 Mounting requirements

### 5.1.1 Mounting instructions

**P** During installation, it is important to ensure that the sealing element used has an operating temperature that corresponds to the maximum temperature of the process.

- Devices with CSA approval are intended for indoor use
- Devices are suitable for use in wet environments in accordance with IEC/EN 61010-1
- Use the operating menu to orient the onsite display to ensure optimum readability
- The onsite display can be adapted to the lighting conditions (color scheme, see  $\Box$ ) operating menu)
- Protect the housing against impact

### 5.1.2 Internal vessel fittings

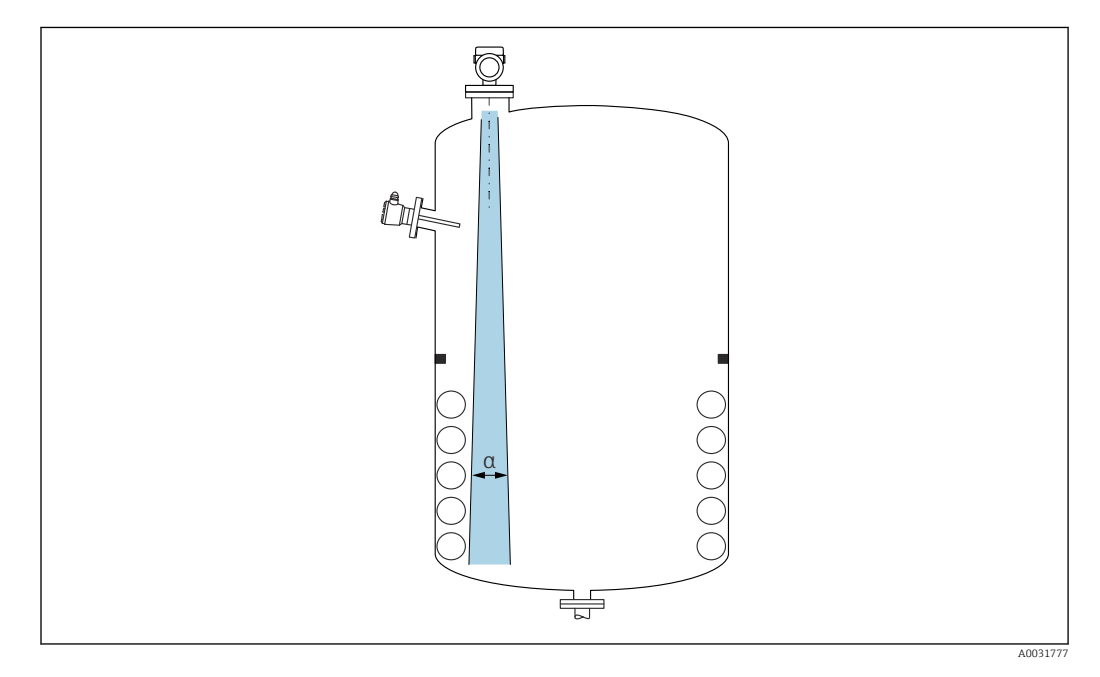

Avoid internal fittings (point level switches, temperature sensors, struts, vacuum rings, heating coils, baffles etc.) inside the signal beam. Pay attention to the beam angle  $\alpha$ .

### 5.1.3 Vertical alignment of antenna axis

Align the antenna so that it is perpendicular to the product surface.

The maximum reach of the antenna can be reduced, or additional interference signals can occur, if the antenna is not installed perpendicular to the product.

### 5.1.4 Optimization options

#### Mapping

I÷

Measurement can be optimized by electronically suppressing interference echoes. See the **Confirm distance** parameter.

# <span id="page-12-0"></span>5.2 Mounting the device

### 5.2.1 Screwing in the device

- Turn by the hex bolt only; max. torque 50 Nm (37 lbf ft)
- M24 sensors: Mount with tool only on the parallel spanner flat, max. torque 30 Nm (22 lbf ft)
- Do not turn at the housing!
- Open-ended wrench 32 mm

 $\mathcal{D}$  Open-ended wrench 55 mm (for process connections MNPT/G 1½)

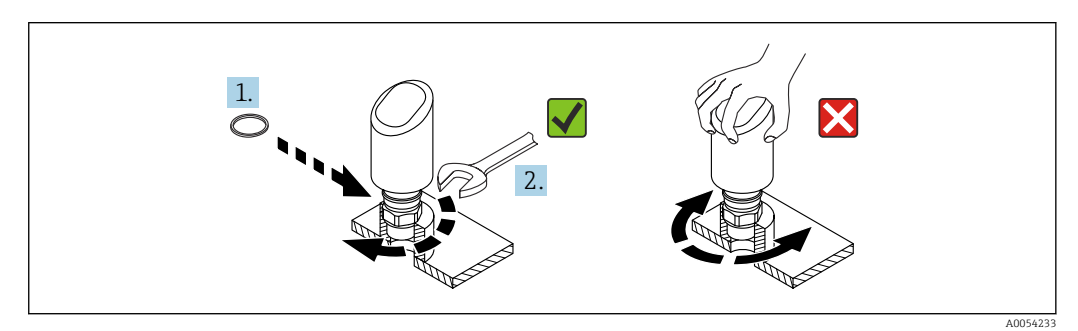

 *2 Screwing in the device*

### 5.2.2 Information concerning threaded connections

In the case of longer nozzles, reduced measuring performance must be expected.  $\boxed{2}$ 

Please note the following:

- The end of the nozzle must be smooth and free from burrs.
- The edge of the nozzle should be rounded.
- Mapping must be performed.
- Please contact the manufacturer's support department for applications with nozzles that are higher than indicated in the table.

## 5.2.3 Process connections: MNPT/G ¾, G 1, M24, 80 GHz; PEEK

#### Information about the mounting nozzle

The maximum nozzle length *Hmax* depends on the nozzle diameter *D*.

*The maximum length of the nozzle Hmax depends on the nozzle diameter D.*

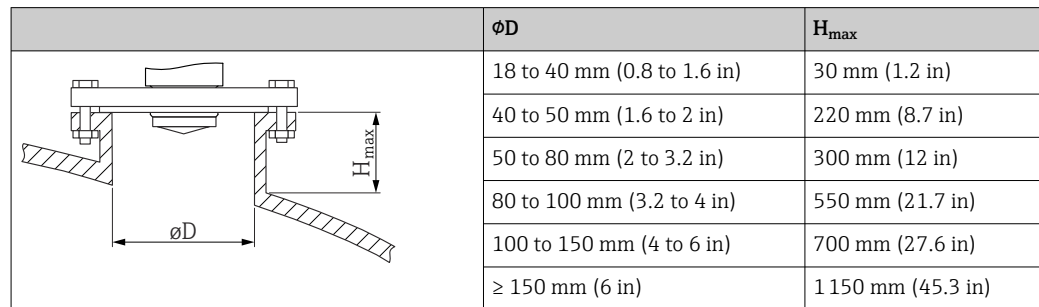

### 5.2.4 Process connections: MNPT/G 1½, NEUMO BioControl D50 PN16, 80 GHz; PEEK

### Information about the mounting nozzle

The maximum nozzle length *Hmax* depends on the nozzle diameter *D*.

*The maximum length of the nozzle Hmax depends on the nozzle diameter D.*

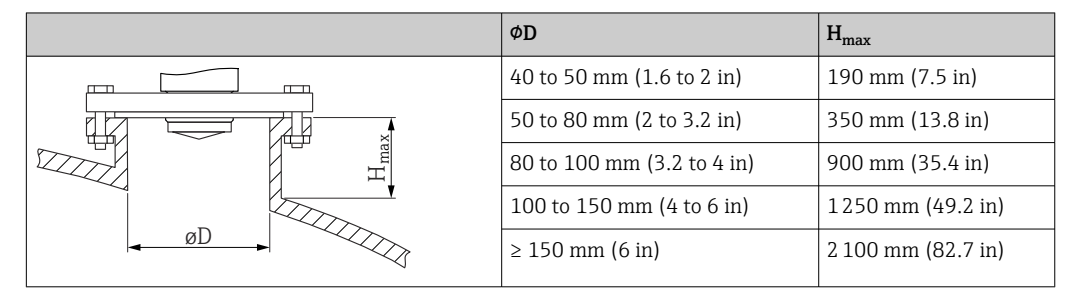

### 5.2.5 Process connection Tri-Clamp NA Connect ISO2852 DN25-38 (1½), 80 GHz; PTFE

### Information about the mounting nozzle

The maximum nozzle length *Hmax* depends on the nozzle diameter *D*.

*The maximum length of the nozzle Hmax depends on the nozzle diameter D.*

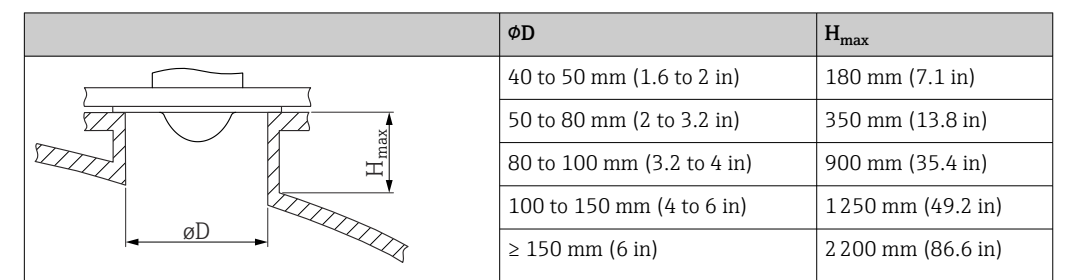

### 5.2.6 Process connection Tri-Clamp NA Connect ISO2852 DN40-51 (2), 80 GHz; PTFE

#### Information about the mounting nozzle

The maximum nozzle length *Hmax* depends on the nozzle diameter *D*.

*The maximum length of the nozzle Hmax depends on the nozzle diameter D.*

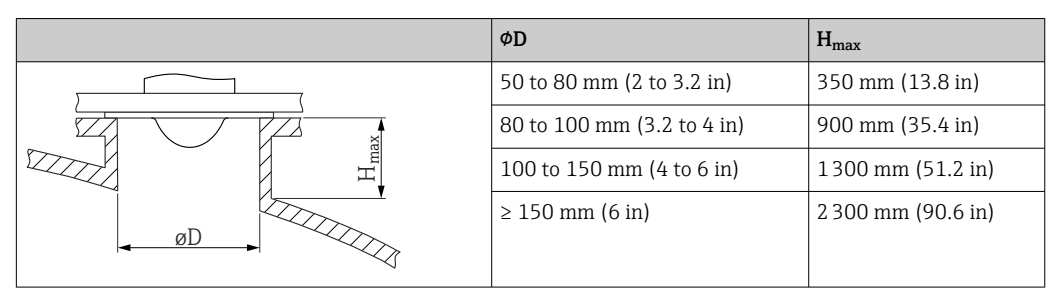

### <span id="page-14-0"></span>5.2.7 Process connections: MNPT/G ½, 180 GHz; PTFE

#### Information about the mounting nozzle

The maximum nozzle length *Hmax* depends on the nozzle diameter *D*.

*The maximum length of the nozzle Hmax depends on the nozzle diameter D.*

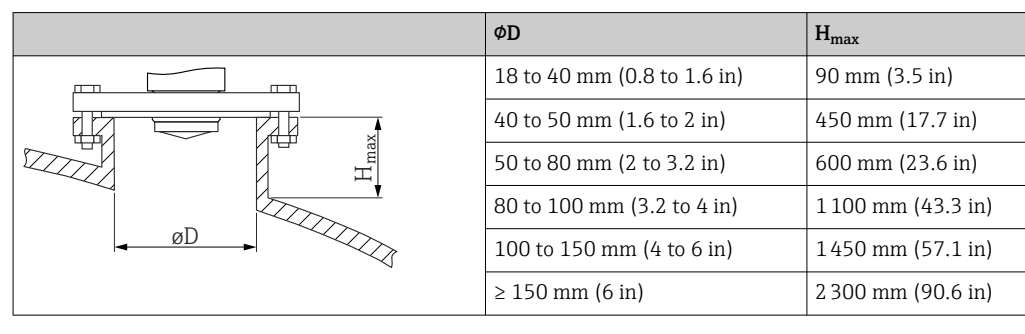

### 5.2.8 Process M24, 180 GHz; PTFE

#### Information about the mounting nozzle

The maximum nozzle length *Hmax* depends on the nozzle diameter *D*.

*The maximum length of the nozzle Hmax depends on the nozzle diameter D.*

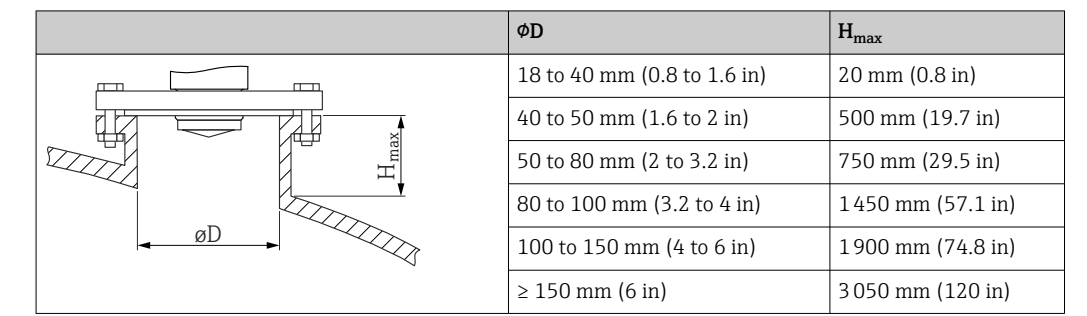

# 5.3 Post-mounting checks

 $\square$  Is the device undamaged (visual inspection)?

 $\Box$  Are the measuring point identification and labeling correct (visual inspection)?

 $\square$  Is the device properly secured?

 $\Box$  Does the device comply with the measuring point specifications?

For example:

- $\Box$  Process temperature
- $\Box$  Process pressure
- Ambient temperature
- Measuring range

# <span id="page-15-0"></span>6 Electrical connection

# 6.1 Connecting the device

## 6.1.1 Potential equalization

If necessary, establish potential equalization using the process connection or the grounding clamp supplied by the customer.

## 6.1.2 Supply voltage

12 to 30  $V_{DC}$  on a direct current power unit IO-Link communication is guaranteed only if the supply voltage is at least 18 V.

The power unit must be safety-approved (e.g. PELV, SELV, Class 2) and must comply with the relevant protocol specifications.

Protective circuits against reverse polarity, HF influences and overvoltage peaks are installed.

## 6.1.3 Power consumption

To meet device safety specifications according to the IEC/EN 61010 standard, the installation must ensure that the maximum current is limited to 500 mA.

## 6.1.4 Overvoltage protection

The device satisfies the IEC/DIN EN IEC 61326-1 product standard (Table 2 Industrial environment). Depending on the type of port (DC supply, input/output port) different test levels against transient overvoltages (IEC/DIN EN 61000-4-5 Surge) are applied according to IEC/DIN EN 61326-1: Test level on DC power ports and input/output ports is 1000 V line to earth.

### Overvoltage protection category

According to IEC/DIN EN 61010-1, the device is intended for use in overvoltage protection category II networks.

## 6.1.5 Range of adjustment

Switch points can be configured via IO-Link.

# 6.1.6 Switching capacity

- Switch status ON:  $I_a \le 200$  mA <sup>1</sup><sup>)</sup>; Switch status OFF:  $I_a < 0.1$  mA <sup>2</sup><sup>)</sup>
- Switch cycles:  $>1 \cdot 10^7$
- Voltage drop PNP: ≤ 2 V
- Overload protection: Automatic load testing of switching current;
- Max. capacitive load:  $1 \mu$ F at max. supply voltage (without resistive load)
- Max. cycle duration: 0.5 s; min.  $t_{on}$ : 40 µs
- Periodic disconnection from protective circuit in the event of overcurrent  $(f = 1 Hz)$

<sup>1)</sup> If the "1 x PNP + 4 to 20 mA" outputs are used at the same time, the switch output OUT1 can be loaded with up to 100 mAload current over the entire temperature range. The switching current may be up to 200 mA up to an ambient temperature of 50 °C (122 °F) and up to a process temperature of 85 °C (185 °F). If the "1 x PNP" or "2 x PNP" configuration is used, the switch outputs can be loaded with a total of up to 200 mA over the entire temperature range.

<sup>2)</sup> Different for switch output OUT2, for switch status OFF:  $I_a$  < 3.6 mA and U<sub>a</sub> < 2 V and for switch status ON: voltage drop PNP:  $\leq$  2.5 V

### 6.1.7 Terminal assignment

### **A** WARNING

#### Supply voltage might be connected!

Risk of electric shock and/or explosion

- $\blacktriangleright$  Ensure that no supply voltage is applied when connecting.
- $\blacktriangleright$  The supply voltage must match the specifications on the nameplate.
- ‣ A suitable circuit breaker should be provided for the device in accordance with IEC/EN 61010.
- $\blacktriangleright$  The cables must be adequately insulated, with due consideration given to the supply voltage and the overvoltage category.
- ‣ The connecting cables must offer adequate temperature stability, with due consideration given to the ambient temperature.
- ‣ Protective circuits against reverse polarity, HF influences and overvoltage peaks are installed.

#### **A**WARNING

#### An incorrect connection compromises electrical safety!

‣ Non-hazardous area: To meet device safety specifications according to the IEC/EN 61010 standard, the installation must ensure that the maximum current is limited to 500 mA.

#### **NOTICE**

#### Damage to analog input of PLC resulting from incorrect connection

 $\triangleright$  Do not connect the active PNP switch output of the device to the 4 to 20 mA input of a PLC.

Connect the device in the following order:

- 1. Check that the supply voltage corresponds to the supply voltage indicated on the nameplate.
- 2. Connect the device as indicated in the following diagram.
- 3. Switch on the supply voltage.

#### 2-wire

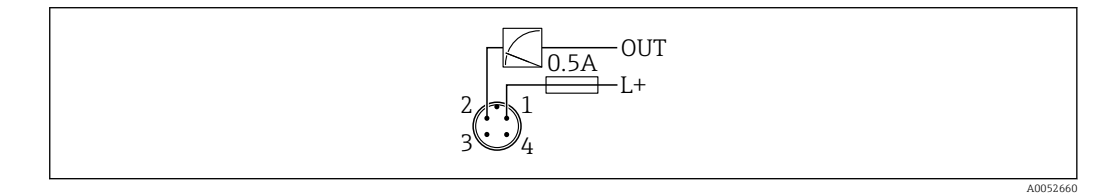

- *1 Supply voltage L+, brown wire (BN)*
- *2 OUT (L-), white wire (WH)*

#### 3-wire or 4-wire

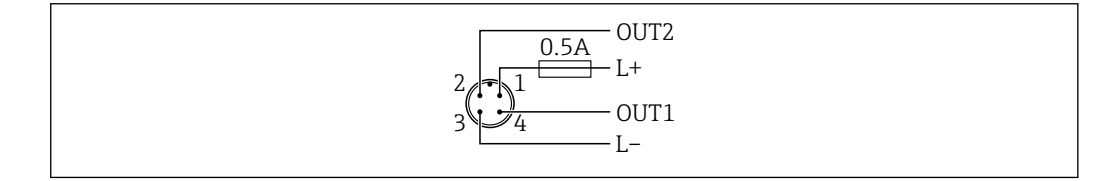

*1 Supply voltage L+, brown wire (BN)*

- *2 Switch or analog output (OUT2), white wire (WH)*
- *3 Supply voltage L-, blue wire (BU)*
- *4 Switching or IO-Link output (OUT1), black wire (BK)*

A0052457

<span id="page-17-0"></span>The functionality of output 1 and 2 can be configured.

#### *Connection examples*

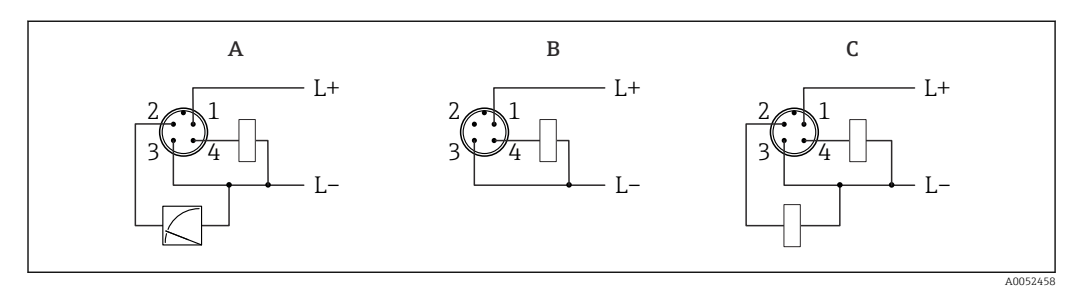

- *A 1 x PNP switch and analog output (default setting)*
- *B 1 x PNP switch output (current output must be deactivated. If the current output has not been deactivated, a message appears. In the case of onsite display: error is displayed. In the case of LED indicator: operating status LED permanently red.)*
- *C 2 x PNP switch output (set second output to switch output)*

# 6.2 Ensuring the degree of protection

For mounted M12 connecting cable: IP66/68/69, NEMA type 4X/6P

### **NOTICE**

### Loss of IP protection class due to incorrect installation!

- $\blacktriangleright$  The degree of protection only applies if the connecting cable used is plugged in and screwed tight.
- $\blacktriangleright$  The degree of protection only applies if the connecting cable used is specified according to the intended protection class.

# 6.3 Post-connection check

- $\Box$  Is the device or cable undamaged (visual check)?
- $\square$  Does the cable used comply with the requirements?
- $\square$  Is the mounted cable strain-relieved?
- $\square$  Is the screw connection properly mounted?
- $\Box$  Does the supply voltage match the specifications on the nameplate?
- $\Box$  No reverse polarity, terminal assignment correct?

 $\Box$  If supply voltage is present: is the device ready for operation and does an indication appear on the onsite display or is the green operating status LED lit?

# 7 Operation options

# 7.1 Overview of operation options

- Operation via , LED indicator operating key
- Operation via onsite display
- Operation via Bluetooth®
- Operation via Endress+Hauser operating tool
- Operation via IO-Link master

# <span id="page-18-0"></span>7.2 Structure and function of the operating menu

The differences between the structure of the operating menus of the onsite display and the Endress+Hauser FieldCare or DeviceCare operating tools can be summarized as follows:

The onsite display has a reduced menu to configure basic settings on the device.

The complete operating menu is available via the operating tools (FieldCare, DeviceCare, SmartBlue) in order to make more complex settings on the device.

Wizards help the user to commission the various applications. The user is guided through the individual configuration steps.

## 7.2.1 Overview of the operating menu

#### "Guidance" menu

The Guidance main menu contains functions that enable the user to carry out basic tasks quickly, e.g. commissioning. This menu primarily consists of guided wizards and special functions covering multiple areas.

#### "Diagnostics" menu

Diagnostic information and settings as well as help for troubleshooting.

### "Application" menu

Functions for detailed adjustment of the process for optimum integration of the device into the application.

#### "System" menu

System settings for device management, user administration or safety.

### 7.2.2 User roles and related access authorization

#### This device supports 2 user roles: Maintenance and Operator

- The **Maintenance** user role (as delivered to customer) has read/write access.
- **The Operator** user role has read access only.

The current user role is displayed in the main menu.

The device parameters can be fully configured with the **Maintenance** user role. Afterwards, access to the configuration can be locked by assigning a password. This password acts as an access code and protects device configuration from unauthorized access.

Blocking changes the **Maintenance** user role to the **Operator** user role. The configuration can be accessed again by entering the access code.

If an incorrect access code is entered, the user obtains the access rights of the Operator role.

Assign password, change user role:

 $\triangleright$  Navigation: System  $\rightarrow$  User management

# <span id="page-19-0"></span>7.3 Access to operating menu via LED indicator

### 7.3.1 Overview

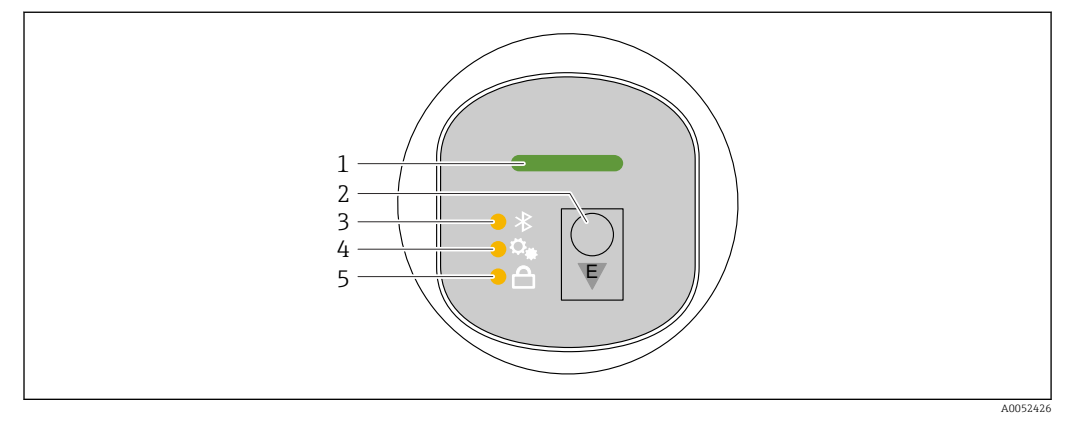

- *1 Operating status LED*
- *2 Operating key "E"*
- *3 Bluetooth LED*
- *4 One-key commissioning LED*
- *5 Keypad lock LED*

Operation via the LED indicator is not possible if the Bluetooth connection is enabled. lе

### Operating status LED (1)

See diagnostic events section.

### Bluetooth LED (3)

- LED lit: Bluetooth enabled
- LED not lit: Bluetooth disabled or Bluetooth option not ordered
- LED flashing: Bluetooth connection established

#### Keypad lock LED (5)

- LED lit: Key locked
- LED not lit: Key released

## 7.3.2 Operation

The device is operated by pressing operating key "E" briefly (< 2 s) or pressing and holding it  $(>2 s)$ .

### Navigation

- The LED for the selected function flashes
- Press the "E" operating key briefly to switch between the functions
- Press and hold down the "E" operating key to select a particular function

#### *Flashing behavior of LEDs (active/inactive)*

<span id="page-20-0"></span>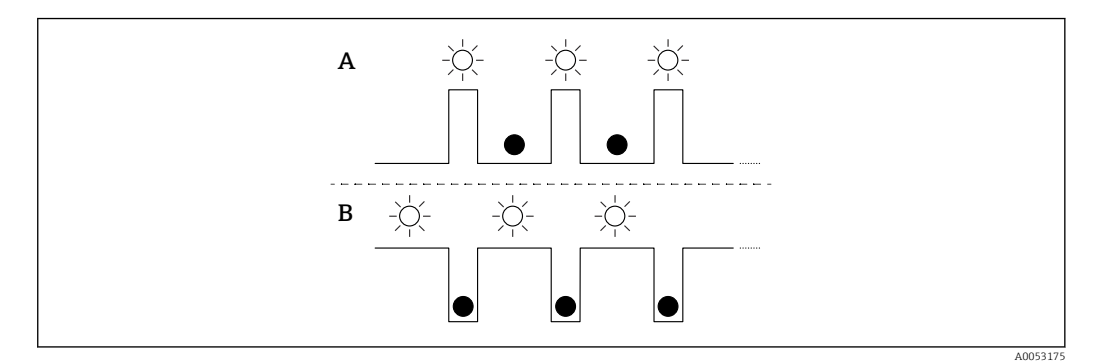

- *A Function selected but not active*
- *B Function selected and active*

### Disabling the keypad lock

- 1. Press and hold down operating key "E".  $\blacktriangleright$  Bluetooth LED flashes.
- 2. Briefly press operating key "E" repeatedly until the keypad lock LED flashes.
- 3. Press and hold down operating key "E".
	- $\rightarrow$  Keypad lock is disabled.

#### Enabling or disabling Bluetooth

- 1. If necessary, disable the keypad lock.
- 2. Repeatedly press the "E" key briefly until the Bluetooth LED flashes.
- 3. Press and hold down operating key "E".
	- Bluetooth is enabled (Bluetooth LED is lit) or Bluetooth is disabled (Bluetooth LED goes out).

# 7.4 Access to operating menu via onsite display

Functions:

- Display measured values as well as fault and notice messages
- Display a symbol in the event of an error
- Electronically adjustable onsite display (automatic and manual adjustment of measured value display in 90° steps)

 The measured value display rotates automatically depending on the orientation when the device is started.

- $\bullet$  Basic settings via the onsite display with touch control  $3)$ 
	- Select the operating language
	- Start Heartbeat Verification with passed/failed feedback message on the onsite display
	- Locking On/Off
	- Bluetooth On/Off
	- Commissioning wizard for basic settings
	- Read the device information, such as the name, serial number and firmware version
	- Active diagnosis and status
	- Device reset
	- Invert colors for bright lighting conditions

The background lighting adjusts automatically depending on the terminal voltage.

<sup>3)</sup> In devices without touch control, settings can be made using operating tools (FieldCare, DeviceCare, SmartBlue).

The default display can be permanently set via the operating menu.

The following figure is an example. The display depends on the settings of the onsite I÷ display.

Optional display by swiping from left to right (see A, B and C in the following graphic). Swiping only works if the display was ordered with touch control and the display unlocked beforehand.

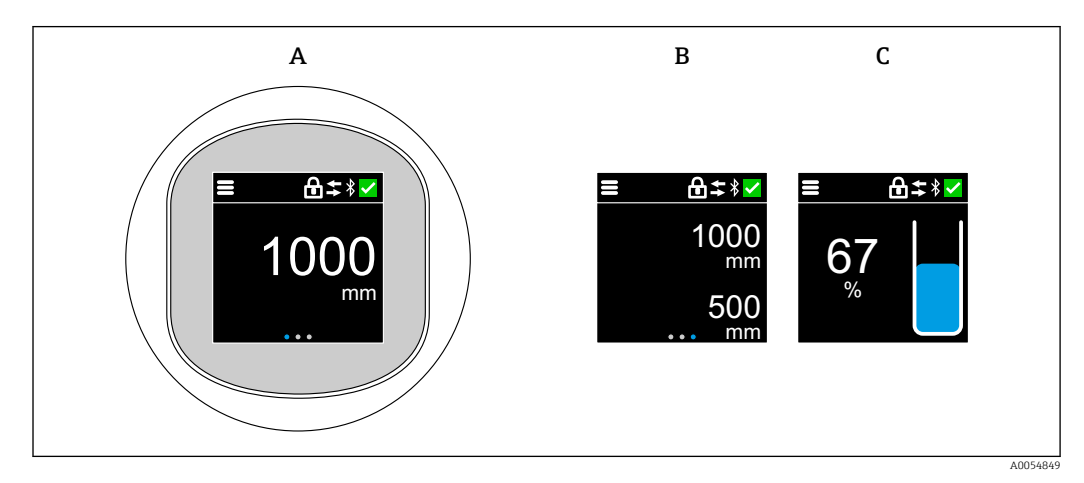

*A Standard display: 1 measured value with unit (adjustable)*

- *B 2 measured values, each with unit (adjustable)*
- *C Graphic measured value display in %, level indicator in proportion to the measured value*

The physical switch outputs are displayed by means of an additional setting on the onsite display.

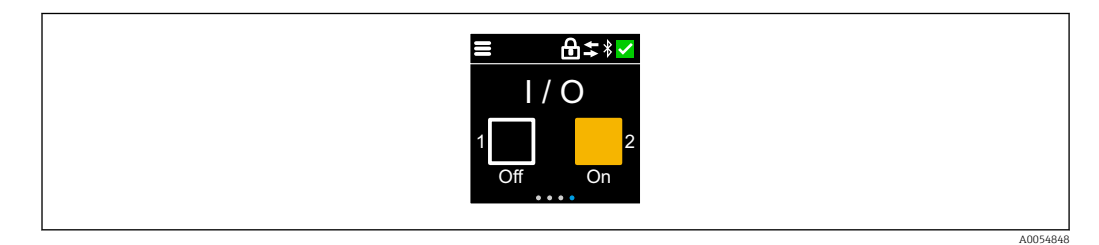

*D Switch status display for outputs OUT1 and OUT2*

If the switch output is active, the button turns yellow and the display changes from  $\mathbf{h}$ "Off" to "On".

### 7.4.1 Operation

### Navigation

Navigation by swiping with finger.

**CP** Operation via the LED indicator is not possible if the Bluetooth connection is enabled.

### <span id="page-22-0"></span>Selecting option and confirming

Select the required option and confirm using the checkmark at the top right (see screens below).

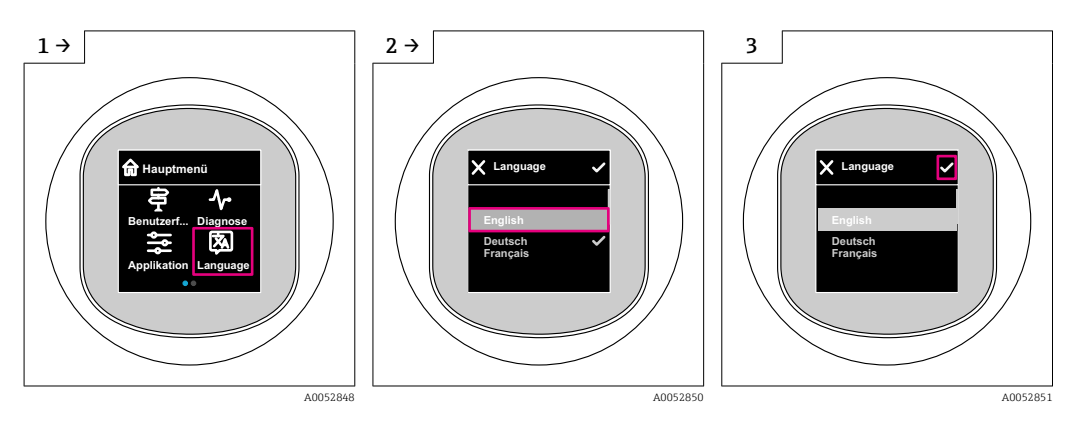

# 7.5 Onsite display, locking or unlocking procedure

### 7.5.1 Unlocking procedure

1. Tap the center of the display for the following view:

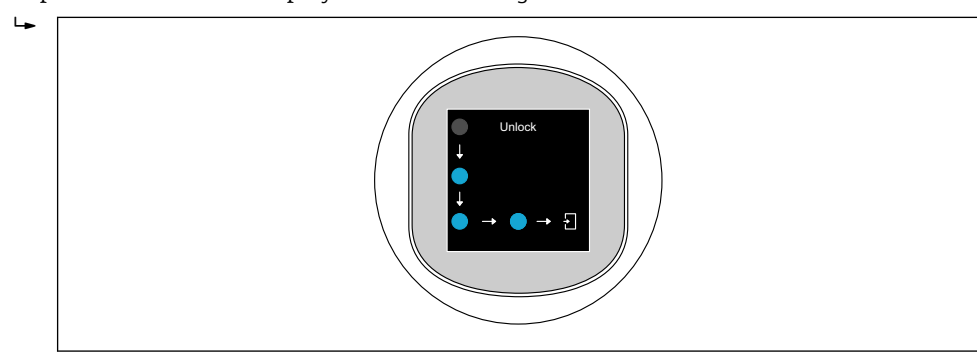

2. Use a finger to follow the arrows without interruption.

 $ightharpoonup$  The display is unlocked.

### 7.5.2 Locking procedure

Operation locks automatically (except in Safety mode wizard):  $\lceil \cdot \rceil$ 

- after 1 min on the main page
- after 10 min within the operating menu

# 7.6 Access to the operating menu via the operating tool

### 7.6.1 Connecting the operating tool

Access via the operating tool is possible:

- Via IO-Link, e.g. Fieldport SFP20, via IODD Interpreter DTM in FieldCare/DeviceCare
- Via Bluetooth (optional)

A0052853

### <span id="page-23-0"></span>FieldCare

#### *Function range*

FDT-based plant asset management tool from Endress+Hauser. FieldCare can configure all smart field devices in a system and helps you manage them. By using the status information, FieldCare is also a simple but effective way of checking their status and condition.

Access is via digital communication (Bluetooth, IO-Link)

Typical functions:

- Configuration of transmitter parameters
- Loading and saving of device data (upload/download)
- Documentation of the measuring point
- Visualization of the measured value memory (line recorder) and event logbook

For additional information on FieldCare: See Operating Instructions for FieldCare

#### DeviceCare

*Function range*

Tool to connect and configure Endress+Hauser field devices.

Together with the device type managers (DTMs), DeviceCare offers a convenient, comprehensive solution.

For details, see Innovation Brochure IN01047S

#### FieldXpert SMT70, SMT77

The Field Xpert SMT70 tablet PC for device configuration enables mobile plant asset management in hazardous (Ex Zone 2) and non-hazardous areas. It is suitable for commissioning and maintenance staff. It manages Endress+Hauser and third-party field instruments with a digital communication interface and documents the progress of the work. The SMT70 is designed as a complete solution. It comes with a pre-installed driver library and is an easy-to-use, touch-enabled tool for managing field devices throughout their entire life cycle.

m

Technical Information TI01342S

The Field Xpert SMT77 tablet PC for device configuration enables mobile plant asset management in areas categorized as Ex Zone 1.

Technical Information TI01418S

### 7.6.2 Operation via SmartBlue App

The device can be operated and configured with the SmartBlue App.

- The SmartBlue App must be downloaded onto a mobile device for this purpose.
- For information on the compatibility of the SmartBlue App with mobile devices, see Apple App Store (iOS devices) or Google Play Store (Android devices).
- Incorrect operation by unauthorized persons is prevented by means of encrypted communication and password encryption.
- The Bluetooth® function can be deactivated after initial device setup.

A0033202

<span id="page-24-0"></span>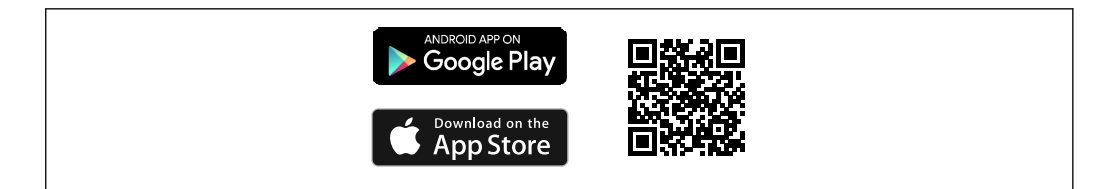

 *3 QR code for free Endress+Hauser SmartBlue App*

Download and installation:

- 1. Scan the QR code or enter **SmartBlue** in the search field of the Apple App Store (iOS) or Google Play Store (Android).
- 2. Install and start the SmartBlue App.
- 3. For Android devices: enable location tracking (GPS) (not required for iOS devices).
- 4. Select a device that is ready to receive from the device list displayed.

#### Login:

- 1. Enter the user name: admin
- 2. Enter the initial password: serial number of the device
	- Change the password after logging in for the first time.
	- Forgotten your password? Contact Endress+Hauser Service.

8 System integration

## 8.1 IO-Link download

#### http://www.endress.com/download

- Select "Software" as the media type
- Select "Device Driver" as the software type Select IO-Link (IODD)
- In the "Text Search" field enter the device name

https://ioddfinder.io-link.com/

Search by

- Manufacturer
- Article number
- Product type

# 8.2 Process data

The device has two outputs. The outputs can be configured as 1 current output and 1 switch output or as 2 switch outputs.

The status of the switch outputs (SSC), the measured value (MDC) and the Endress+Hauser-specific extended device status are transmitted in the form of process data via IO-Link. The process data are cyclically transmitted in accordance with the IO-Link Smart Sensor Profile type 4.3.

In the SIO mode, the switch output is switched at pin 4 on the M12 plug. In the IO-Link communication mode, this pin is reserved exclusively for communication. The second output at pin 2 of the M12 plug is always active and can be optionally deactivated or reconfigured via IO-Link, the display or Bluetooth.

The process data are transmitted cyclically in accordance with the function class "Measurement Data Channel, (floating point) [0x800E]". For the switch outputs, 1 or DC 24 V corresponds to the logical state "Closed" on the switch output.

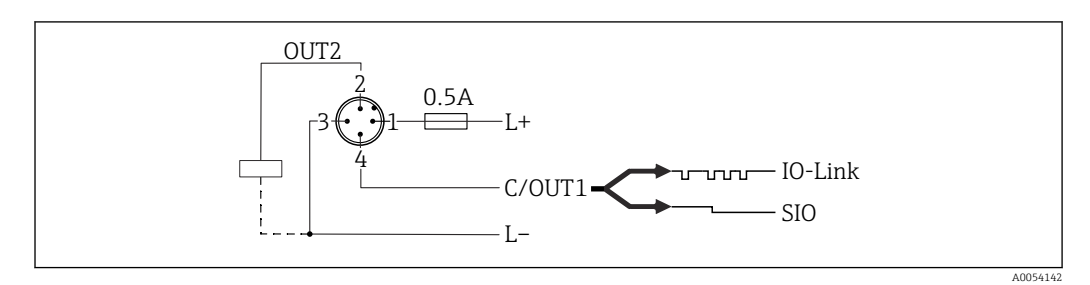

- 
- *1 Supply voltage L+, brown wire (BN) 2 Switch or analog output (OUT2), white wire (WH)*
- *3 Supply voltage L-, blue wire (BU)*
- *4 Switching or IO-Link output (OUT1), black wire (BK)*

The following table shows a sample illustration of a process data frame containing three different measured values. The number of measured values can vary, depending on the product and selected configuration.

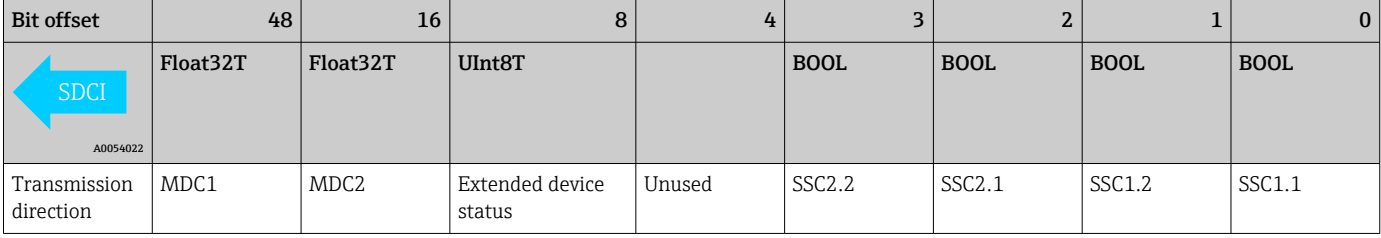

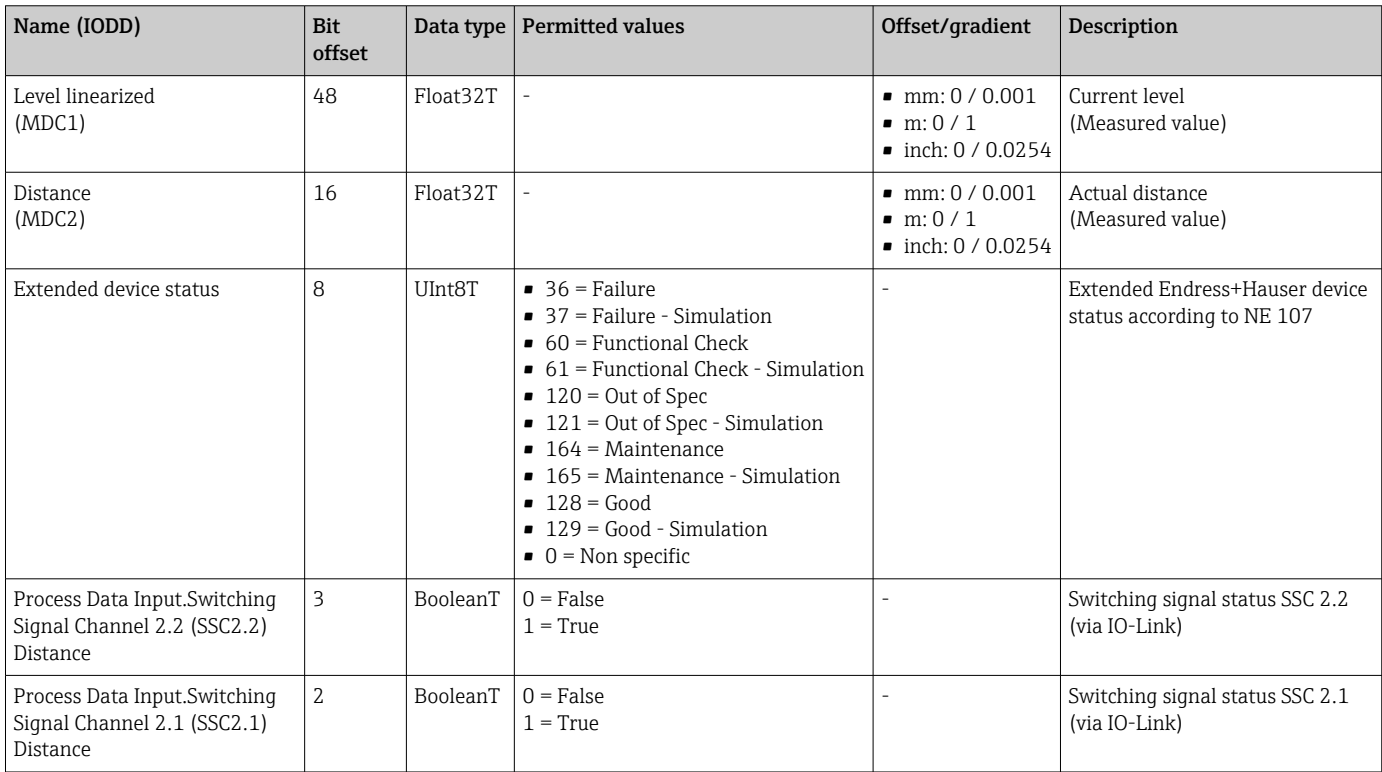

<span id="page-26-0"></span>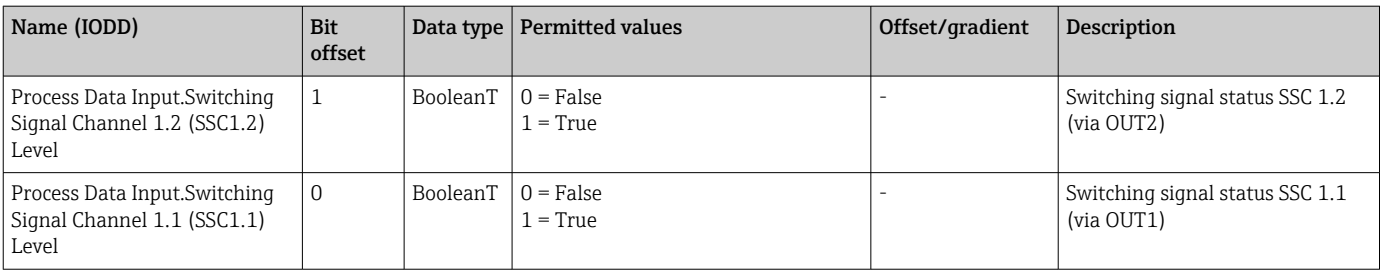

# 8.3 Reading out and writing device data (ISDU – Indexed Service Data Unit)

Device data are always exchanged acyclically and at the request of the IO-Link master. Parameter values or device statuses can be read out using the device data. All device data and parameters (Endress+Hauser and IO-Link-specific as well as system commands) can be found in the separate device parameter documentation for the device.

# 8.4 Switching signals

The switching signals offer a simple way of monitoring the measured values for limit violations.

Each switching signal is clearly assigned to a process value and provides a status. This status is transmitted with the process data. Its switching behavior must be configured using the configuration parameters of a "Switching Signal Channel" (SSC). In addition to manual configuration for switch points SP 1 and SP 2, a teach mechanism is available in the "Teach" menu. This mechanism writes the current process value to the selected SSC via a system command. The "Logic" parameter is always "High active" in these cases. If the logic is to be inverted, the "Logic" parameter can be set to "Low active". For details, see the "Configuring process monitoring" section.

# 8.5 IO-Link information

IO-Link is a point-to-point connection for communication between the device and an IO-Link master. The device features an IO-Link communication interface type "COM2" with a second IO function on pin 4. This requires an IO-Link-compatible assembly (IO-Link master) for operation.

The IO-Link communication interface enables direct access to the process and diagnostic data. It also provides the option of configuring the device during operation.

Physical layer, the device supports the following features:

- Version 1.1.3 specification
- Device Identification & Diagnostic Profile [0x4000]
- Device Identification [0x8000]
- Process Data Mapping [0x8002]
- Device Diagnosis [0x8003]
- Extended Identification [0x8100]
- Smart Sensor Profile type 4.3.2 [0x0019] with the following function classes:
	- Multiple Adjustable Switching Signal Channel [0x800D] Function classes: Quantity detection [0x8014]
	- Measurement Data Channel, (floating point) [0x800E]
	- Multi Teach Single Point [0x8010]
- SIO mode: Yes
- Speed: COM2; 38.4 kBaud
- Minimum cycle time: 14.8 ms
- <span id="page-27-0"></span>• Process data width: 80 bit
- Data storage: Yes
- Block configuration: Yes

# 9 Commissioning

# 9.1 Preliminaries

### **A**WARNING

Settings on the current output can result in a safety-related condition (e.g., product overflow)!

- $\blacktriangleright$  Check current output settings.
- $\triangleright$  The setting of the current output depends on the setting in the **Measuring mode** current output parameter.

# 9.2 Installation and function check

Before commissioning the measuring point, check that the post-installation and postconnection checks have been performed:

- **A** "Post-mounting check" section
- **A** "Post-connection check" section

# 9.3 Switching on the device

Once the supply voltage has been switched on, the device adopts the normal mode after a maximum of 4 s. During the start-up phase, the outputs are in the same state as when switched off.

# 9.4 Overview of commissioning options

- Commissioning via LED indicator operating key
- Commissioning via onsite display
- Commissioning with the SmartBlue app
- Commissioning via FieldCare/DeviceCare/Field Xpert
- Commissioning via additional operating tools (AMS, PDM, etc.)

# 9.5 Commissioning via LED indicator operating key

One-key commissioning is an easy way to commission the device when the vessel is empty. The vessel floor is measured and set to 0 %. 100 % corresponds to 95 % of the measured distance.

Prerequisites:

- Empty, flat, metallic tank floor or minimum level at 0 % with highly reflective (waterbased) medium
- No interfering installations in field of vision
- Vessel height: 0.2 to 15 m

<span id="page-28-0"></span>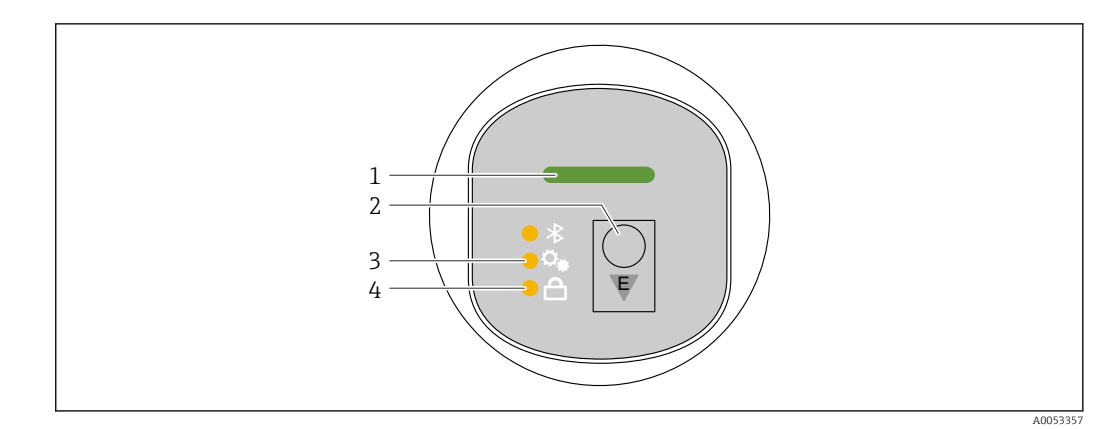

- *1 Operating status LED*
- *2 Operating key "E"*
- *3 One-key commissioning LED*
- *4 Keypad lock LED*
- 1. If necessary, disable keypad lock (see some Access to operating menu via LED indicator<sup>'</sup> > "Operation").
- 2. Repeatedly press the "E" key briefly until the one-key commissioning LED flashes.
- 3. Press the "E" key for longer than 4 seconds.
	- $\rightarrow$  The one-key commissioning LED is executed. The one-key commissioning LED flashes during this operation. The keypad lock LED and Bluetooth LED are off.

Once the operation is complete, the one-key commissioning LED is lit continuously for 12 seconds. The keypad lock LED and Bluetooth LED are off.

If the operation does not complete successfully, the one-key commissioning LED flashes quickly for 12 seconds. The keypad lock LED and Bluetooth LED are off.

# 9.6 Commissioning via onsite display

- 1. Enable operation if required (see **A** section on "Locking or unlocking onsite display" > "Unlocking procedure").
- 2. Start Commissioning wizard (see graphic below)

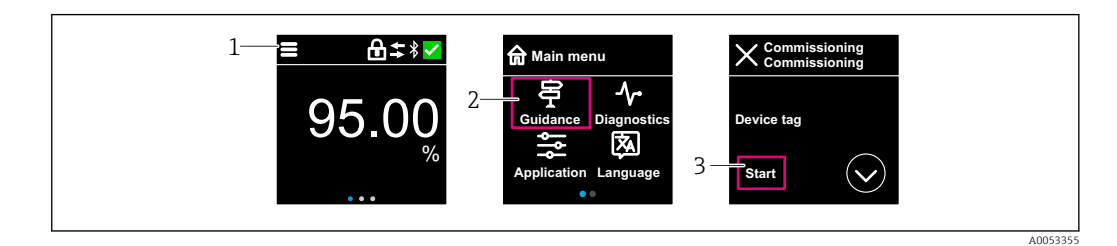

- *1 Press the menu icon*
- *2 Press the "Guidance" menu*
- *3 Start the "Commissioning" wizard*

### 9.6.1 Notes on the "Commissioning" wizard

The **Commissioning** wizard allows you to carry out easy, user-quided commissioning.

- 1. Once you have started the **Commissioning** wizard, enter the appropriate value in each parameter or select the appropriate option. These values are written directly to the device.
- 2. Click > to go to the next page.
- <span id="page-29-0"></span>3. Once all the pages have been completed, click > to close the Commissioning wizard.
- If the **Commissioning** wizard is cancelled before all necessary parameters have been l - I configured, the device may be in an undefined state. In such situations, it is advisable to reset the device to the factory default settings.

## 9.7 Commissioning via FieldCare/DeviceCare

- 1. Download IO-Link IODD Interpreter DTM: http://www.endress.com/download. Download IODD: https://ioddfinder.io-link.com/.
- 2. Integrate the IODD (IO Device Description) in IODD Interpreter. Then start FieldCare and update the DTM catalog.

### 9.7.1 Establishing a connection via FieldCare, DeviceCare and FieldXpert

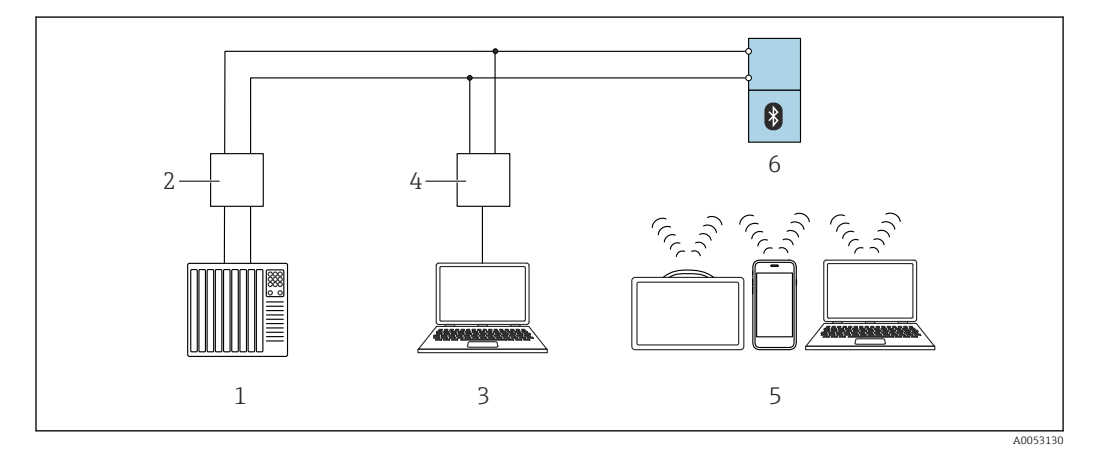

 *4 Options for remote operation via IO-Link*

- *1 PLC (programmable logic controller)*
- *2 IO-Link master*
- *3 Computer with operating tool e.g. DeviceCare/FieldCare)*
- *4 FieldPort SFP20*
- *5 Field Xpert SMT70/SMT77, smartphone or computer with operating tool (e.g. DeviceCare/FieldCare)*
- *6 Transmitter*

### 9.7.2 Information on IODD

The following parameters are relevant for basic commissioning:

"Basic settings" submenu

Medium type parameter

Empty calibration parameter

Full calibration parameter

Application parameter

# 9.8 Commissioning via additional operating tools (AMS, PDM, etc.)

Download the device-specific drivers: https://www.endress.com/en/downloads For more details, see the help for the relevant operating tool.

# <span id="page-30-0"></span>9.9 Configuring the operating language

### 9.9.1 Onsite display

### Configuring the operating language

Before you can set the operating language, you must first unlock the onsite display:  $\boxed{4}$ 

1. Open the operating menu.

2. Select the Language button.

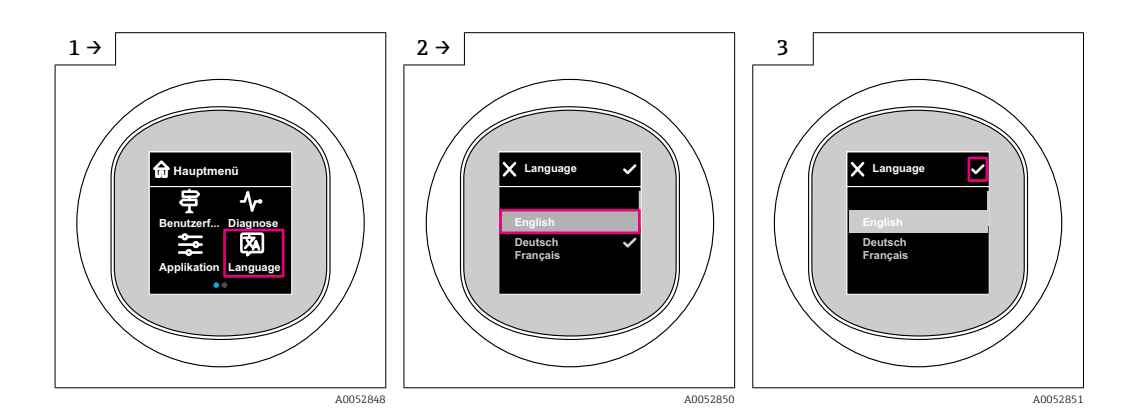

## 9.9.2 Operating tool

Set display language System → Display → Language

# 9.10 Configuring the device

**Commissioning wizard recommended for commissioning.** 

See **A** "Commissioning via onsite display" section

For commissioning parameters, see **A**   "Commissioning via FieldCare/DeviceCare" > "Information on IODD"

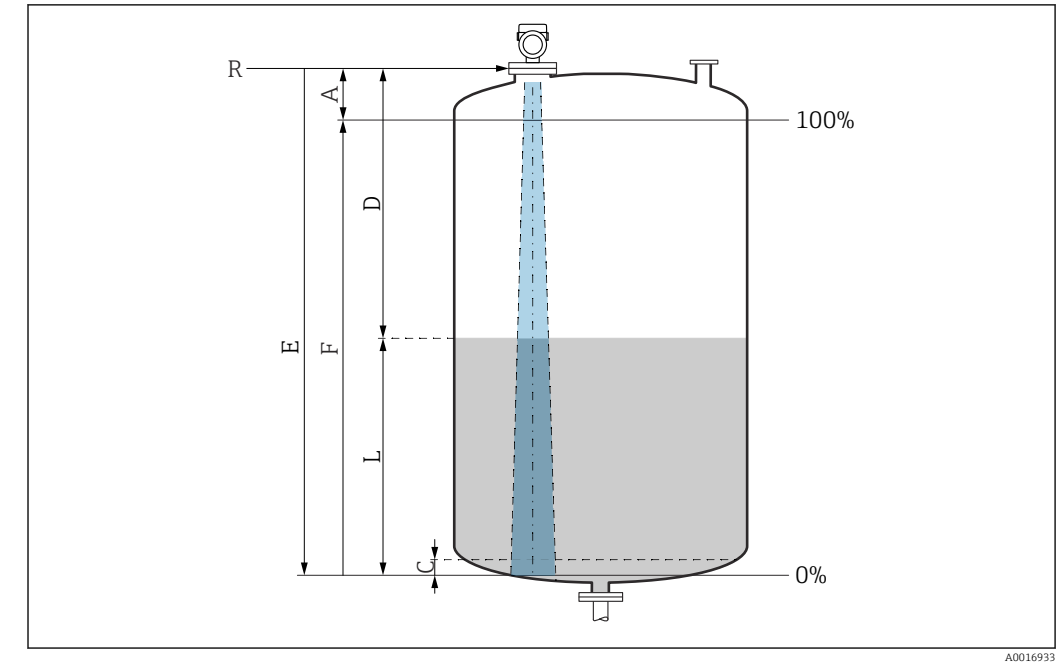

### 9.10.1 Level measurement in liquids

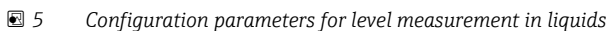

- *R Reference point of measurement*
- *A Length of antenna + 10 mm (0.4 in)*
- *C 50 to 80 mm (1.97 to 3.15 in); medium εr < 2*
- *D Distance*
- *L Level*
- *E "Empty calibration" parameter (= 0 %)*
- *F "Full calibration" parameter (= 100 %)*

In the case of media with a low dielectric constant,  $\epsilon r < 2$ , the tank floor may be visible through the medium at very low levels (lower than level C). Reduced accuracy must be expected in this range. If this is not acceptable, the zero point should be positioned at a distance C above the tank floor for these applications (see figure).

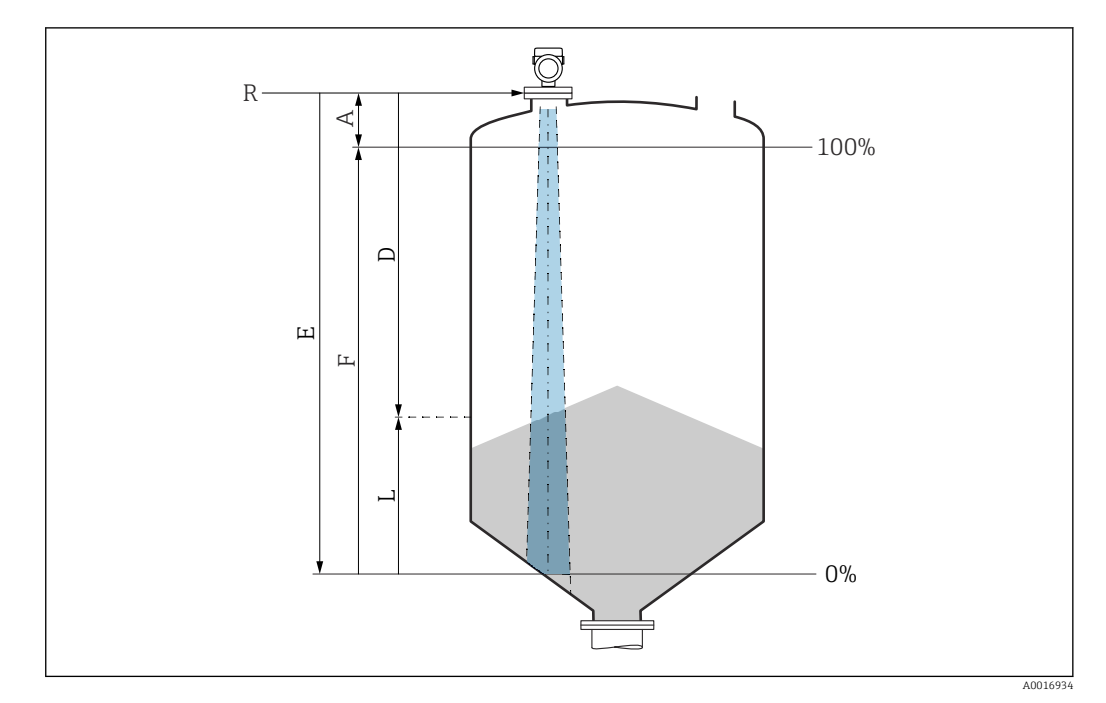

### 9.10.2 Level measurement in bulk solids

- *6 Configuration parameters for level measurement in bulk solids*
- *R Reference point of measurement*
- *A Length of antenna + 10 mm (0.4 in)*
- *D Distance*
- *L Level*
- *E "Empty calibration" parameter (= 0 %)*
- *F "Full calibration" parameter (= 100 %)*

### 9.10.3 Configuring the "Frequency mode" parameter

Country- or region-specific settings are defined for the radar signals via the Frequency mode parameter.

The Frequency mode parameter must be configured in the operating menu using the relevant operating tool at the start of commissioning.

Application  $\rightarrow$  Sensor  $\rightarrow$  Advanced settings  $\rightarrow$  Frequency mode

Operating frequency 80 GHz:

- Mode 1 option: Continent of Europe, USA, Australia, New Zealand, Canada
- Mode 2 option: Brazil, Japan, South Korea, Taiwan, Thailand
- Mode 3 option: Russia, Kazakhstan
- Mode 4 option: Mexico
- Mode 5 option: India, Malaysia, South Africa, Indonesia

Operating frequency 180 GHz:

- Mode 9 option: Continent of Europe
- Mode 10 option: USA

The measuring properties of the device can change depending on the configured H mode. The specified measuring properties are related to the as-delivered state (at operating frequency 80 GHz: mode 1 and at operating frequency 180 GHz: mode 9).

### 9.10.4 Configuring process monitoring

#### Digital process monitoring (switch output)

It is possible to select defined switch points and switchback points which act as NO or NC contacts depending on whether a window function or hysteresis function is configured.

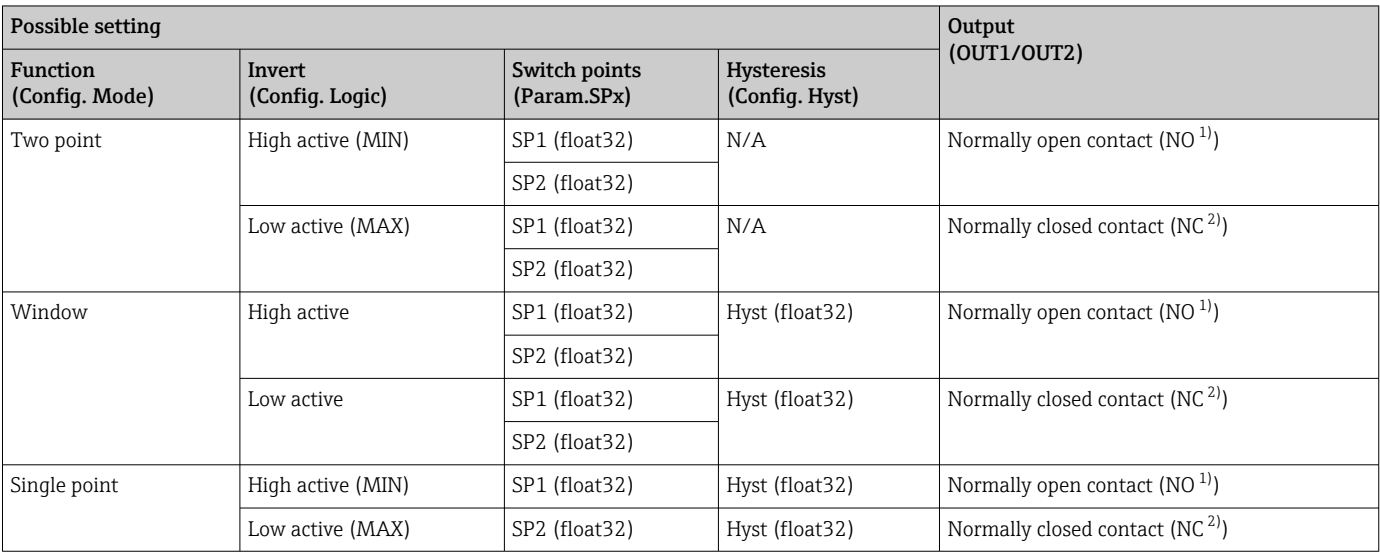

1) NO = normally open<br>2) NC = normally closed

 $NC = normally closed$ 

If the device is restarted within the given hysteresis, the switch output is open (0 V present at the output).

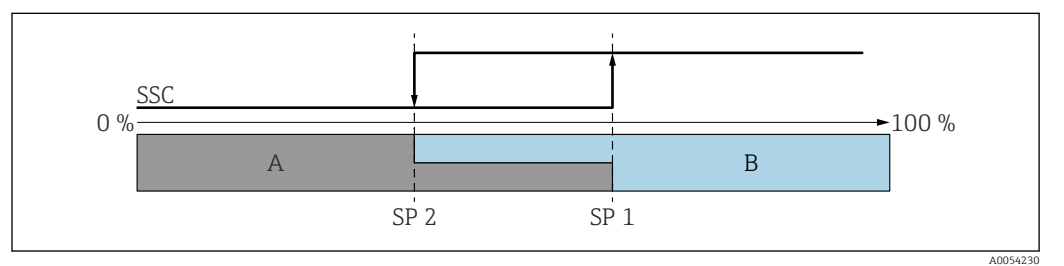

#### *7 SSC, Two-point*

*SP 2 Switch point with lower measured value*

*SP 1 Switch point with higher measured value*

*A Inactive*

*B Active*

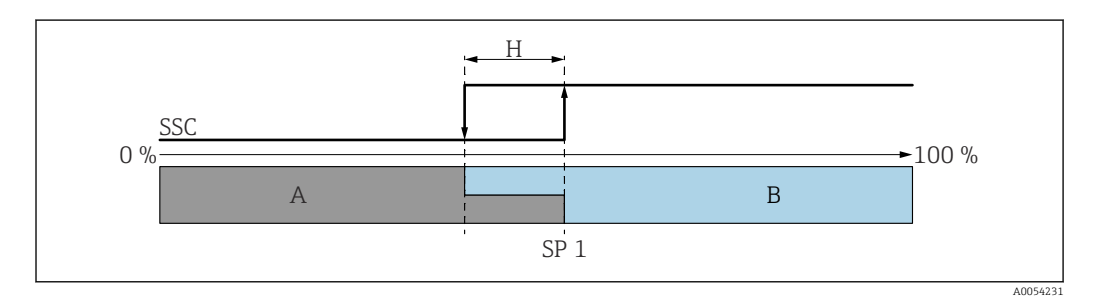

- *8 SSC, single point*
- *H Hysteresis*
- *SP 1 Switch point*
- *A Inactive*
- *B Active*

<span id="page-34-0"></span>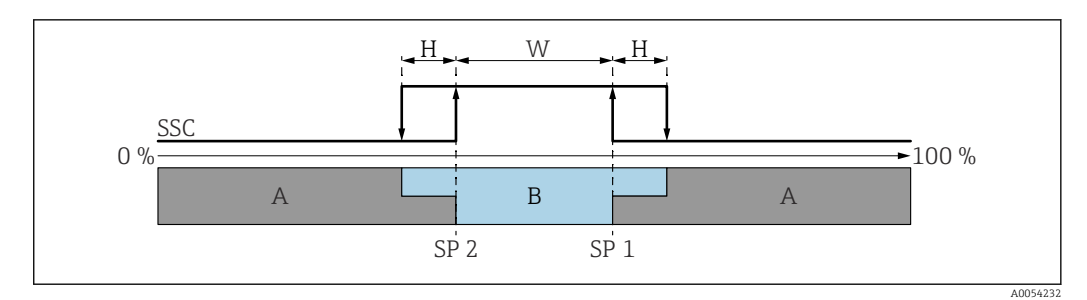

- *9 SSC, window*
- *H Hysteresis*
- *W Window*
- *SP 2 Switch point with lower measured value*
- *SP 1 Switch point with higher measured value*
- *A Inactive*
- *B Active*

#### Teach process (IODD)

A switch point is not entered manually for the teach process, but is defined by assigning the current process value of a switching signal channel (SSC) to the switch point. To assign the process value, the corresponding switch point, e.g. "SP 1", is selected in the next step in the "System command" parameter.

By activating "Teach SP 1" or "Teach SP 2", the current process measured values can be adopted as switch point SP 1 or SP 2. The hysteresis is entered manually for both!

# 9.11 Protecting settings from unauthorized access

### 9.11.1 Software locking or unlocking

#### Locking via password in FieldCare/DeviceCare/SmartBlue app

Access to parameter configuration of the device can be locked by assigning a password. When the device is delivered from the factory, the user role is set to **Maintenance** option. The device parameters can be fully configured with the **Maintenance** option user role. Afterwards, access to the configuration can be locked by assigning a password. The Maintenance option switches to the Operator option as a result of this locking. The configuration can be accessed by entering the password.

The password is defined under:

System menu User management submenu

The user role is changed from the Maintenance option to Operator option under:

System  $\rightarrow$  User management

#### Canceling the locking procedure via onsite display/FieldCare/DeviceCare/SmartBlue

After entering the password, you can enable parameter configuration of the device as an Operator option with the password. The user role then changes to the Maintenance option.

If necessary, the password can be deleted in User management: System  $\rightarrow$  User management

# <span id="page-35-0"></span>10 Operation

# 10.1 Reading off the device locking status

### 10.1.1 LED indicator

Keypad lock LED

- **a** LED lit: Device is locked
- **A** LED not lit: Device is unlocked

### 10.1.2 Onsite display

Onsite display locked: The main page does **not** display the menu symbol  $\Box$   $\Box$ 

## 10.1.3 Operating tool

Operating tool (FieldCare/DeviceCare/FieldXpert/SmartBlue app)

Navigation: System → Device management → Locking status

# 10.2 Adapting the device to process conditions

The following menus are available for this purpose:

- **Basic settings in the Guidance menu**
- Advanced settings in:
	- Diagnostics menu
	- Application menu
	- System menu

 $\sqrt{1}$ 

For details, see the "Description of device parameters" documentation.

# 10.3 Heartbeat Technology (optional)

## 10.3.1 Heartbeat Verification

### "Heartbeat Verification" wizard

This wizard is used to start an automatic verification of the device functionality. The results can be documented as a verification report.

• The wizard can be used via the operating tools and the onsite display

The wizard can be started on the onsite display, but only shows the result **Passed** option or Failed option.

• The wizard guides the user through the entire process for creating the verification report

Start Heartbeat Verification and Status Result are available via IODD. The Heartbeat Verification wizard is available via the SmartBlue app.

### <span id="page-36-0"></span>10.3.2 Heartbeat Verification/Monitoring

**The Heartbeat** submenu is only available during operation via FieldCare, DeviceCare or the SmartBlue app. The submenu contains the wizards that are available with the Heartbeat Verification and Heartbeat Monitoring application packages.

Heartbeat Verification is shown in the IODD. Heartbeat Monitoring must be configured in the operating menu of the SmartBlue app. The Heartbeat Monitoring results can be read out in the IODD via the active and last diagnosis.

Documentation on the Heartbeat Technology: Endress+Hauser website: www.endress.com → Downloads.

# 10.4 Displaying the measured value history

See Special Documentation for SD Heartbeat Technology.

# 11 Diagnostics and troubleshooting

# 11.1 General troubleshooting

### 11.1.1 General errors

### Device not starting

- Possible cause: Supply voltage does not match the specification on the nameplate Remedial action: Apply the correct voltage
- Possible cause: The polarity of the supply voltage is wrong Remedial action: Correct the polarity

### 11.1.2 Error - SmartBlue operation with Bluetooth®

Operation via SmartBlue is only possible on devices that have a display with Bluetooth (optionally available).

#### Device is not visible in the live list

- Possible cause: No Bluetooth connection available Remedial action: Enable Bluetooth in the field device via display or software tool and/or in the smartphone/tablet
- Possible cause: Bluetooth signal outside range Remedial action: Reduce distance between field device and smartphone/tablet The connection has a range of up to 25 m (82 ft) Operating radius with intervisibility 10 m (33 ft)
- Possible cause: Geopositioning is not enabled on Android devices or is not permitted for the SmartBlue app Remedial action: Enable/permit the geopositioning service on Android device for the SmartBlue app
- Display does not have Bluetooth

#### Device appears in the live list but a connection cannot be established

• Possible cause: The device is already connected with another smartphone/tablet via Bluetooth

Only one point-to-point connection is permitted Remedial action: Disconnect the smartphone/tablet from the device

• Possible cause: Incorrect user name and password Remedial action: The standard user name is "admin" and the password is the device serial number indicated on the device nameplate (only if the password was not changed by the user beforehand)

If the password has been forgotten, contact Endress+Hauser Service (www.addresses.endress.com)

#### Connection via SmartBlue not possible

- Possible cause: Incorrect password entered Remedial action: Enter the correct password, paying attention to lower/upper case • Possible cause: Forgotten password
- If the password has been forgotten, contact Endress+Hauser Service (www.addresses.endress.com)

#### Login via SmartBlue not possible

- Possible cause: Device is being put into operation for the first time Remedial action: Enter the user name "admin" and the password (device serial number), paying attention to lower/upper case
- Possible cause: The electric current and voltage are not correct. Remedial action: Increase the supply voltage.

#### Device cannot be operated via SmartBlue

- Possible cause: Incorrect password entered Remedial action: Enter the correct password, paying attention to lower/upper case
- Possible cause: Forgotten password If the password has been forgotten, contact Endress+Hauser Service (www.addresses.endress.com)
- Possible cause: Operator option has no authorization Remedial action: Change to the Maintenance option

## 11.1.3 Measures

For information on measures in the case of an error message: See **A**   "Pending diagnostic messages" section.

If the measures do not rectify the problem, contact your Endress+Hauser office.

### 11.1.4 Additional tests

If no clear cause of the error can be identified or the source of the problem can be both the device and the application, the following additional tests can be performed:

- 1. Check the digital value (e.g. value from onsite display or value from digital communication).
- 2. Check that the device concerned is functioning correctly. Replace the device if the digital value does not correspond to the expected value.
- 3. Switch on simulation and check the current output. Replace the device if the current output does not correspond to the simulated value.
- 4. Reset the device to the factory setting.

### 11.1.5 Behavior of the device in the event of a power outage

In the event of an unexpected power outage, the dynamic data are stored permanently (according to NAMUR NE 032).

### <span id="page-38-0"></span>11.1.6 Behavior of the device in the event of a failure

The device displays warnings and failures via IO-Link. All the device warnings and failures are for information purposes only and do not have a safety function. The errors diagnosed by the device are displayed via IO-Link in accordance with NE 107. Depending on the diagnostic message, the device behaves in accordance with a warning or failure. A distinction must be made between the following types of error here:

• Warning:

- The device continues measuring if this type of error occurs. The output signal is not affected (exception: simulation is active)
- The switch output remains in the state defined by the switch points
- Failure:
	- The device does not continue measuring if this type of error occurs. The output signal adopts its fault state (value in the event of an error - see the following section **A** )
	- The fault state is displayed via IO-Link
	- The switch output changes to the "open" state
	- For the analog output option, an error is signaled with the configured alarm current behavior

### 11.1.7 Behavior of the current output in the event of a failure

The behavior of the current output in the event of a failure is regulated in accordance with NAMUR NE 43.

The behavior of the current output in the event of failures is defined in the following parameters:

- **Failure current** parameter "MIN" (default value): Lower alarm current (≤ 3.6 mA)
- **Failure current** parameter "MAX" : Upper alarm current ( $\geq 21$  mA)
	- The selected alarm current is used for all errors
	- Errors and warning messages are displayed via IO-Link
	- It is not possible to acknowledge errors and warnings. The relevant message disappears if the event is no longer pending

# 11.2 Diagnostic information on operating status LED

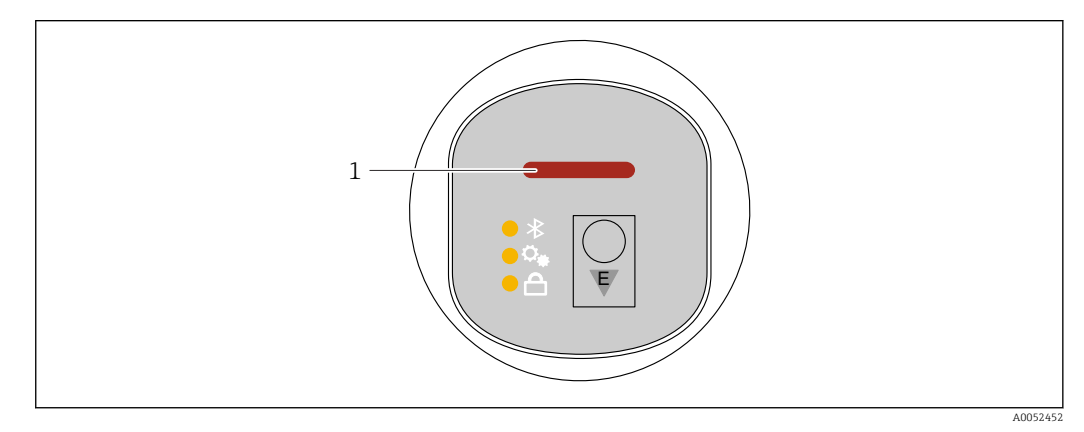

*1 Operating status LED*

- Operating status LED is continuously lit in green: everything is OK
- Operating status LED is continuously lit in red: diagnosis type "Alarm" is active
- In the case of Bluetooth connection: operating status LED flashes while the function is executed
	- LED flashes independently of the LED color

# <span id="page-39-0"></span>11.3 Diagnostic information on onsite display

### 11.3.1 Diagnostic message

### Measured value display and diagnostic message in the event of a fault

Faults detected by the device's self-monitoring system are displayed as a diagnostic message in alternation with the unit.

### Status signals

*F*

### "Failure (F)" option

A device error has occurred. The measured value is no longer valid.

*C*

### "Function check (C)" option

The device is in the service mode (e.g. during a simulation).

*S*

### "Out of specification (S)" option

The device is operated:

- Outside of its technical specifications (e.g. during startup or a cleaning)
- Outside of the configuration performed by the user (e.g. level outside configured span)

#### *M*

### "Maintenance required (M)" option

Maintenance required. The measured value remains valid.

#### Diagnostic event and event text

The fault can be identified by means of the diagnostic event.

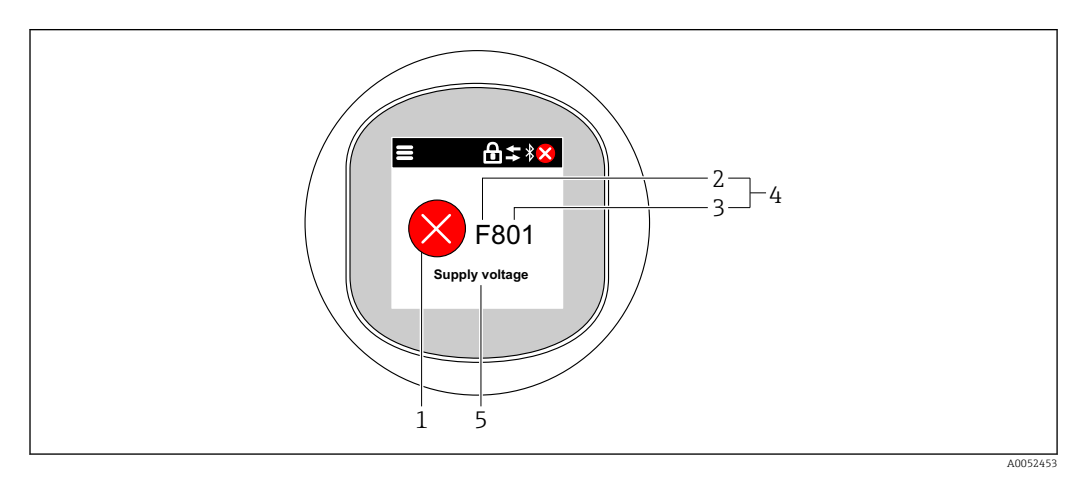

- *1 Status symbol*
- *2 Status signal*
- *3 Event number*
- *4 Diagnostic event*
- *5 Brief description of the diagnostic event*

If several diagnostic events are pending at the same time, only the diagnostic message with the highest priority is displayed.

# <span id="page-40-0"></span>11.4 Diagnostic list

### 11.4.1 List of diagnostic events

**P** Diagnosis 242 and 252 cannot occur with this device.

The following applies in the case of diagnosis 270, 273, 803 and 805: The device must be replaced if the electronics are replaced.

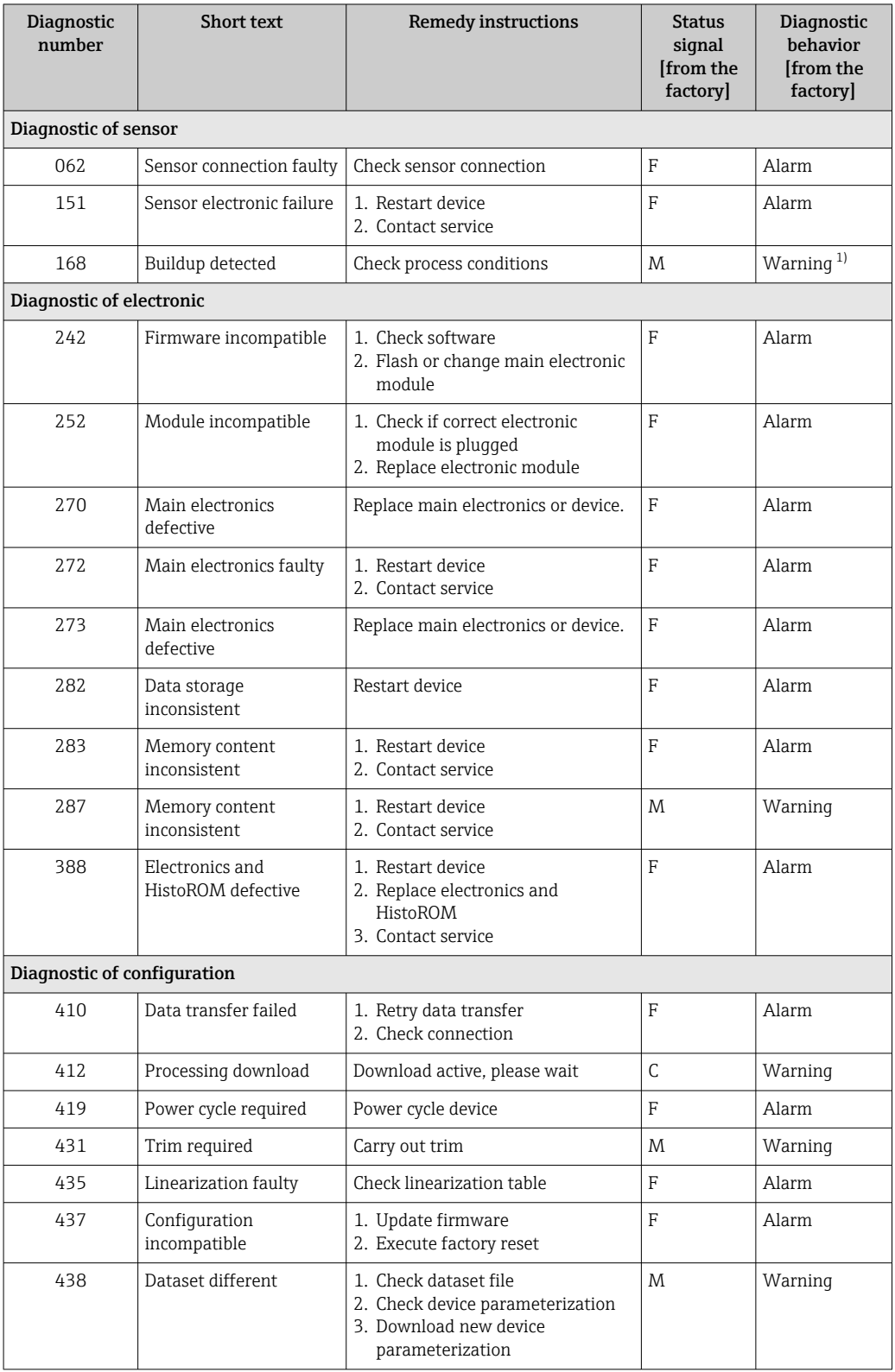

<span id="page-41-0"></span>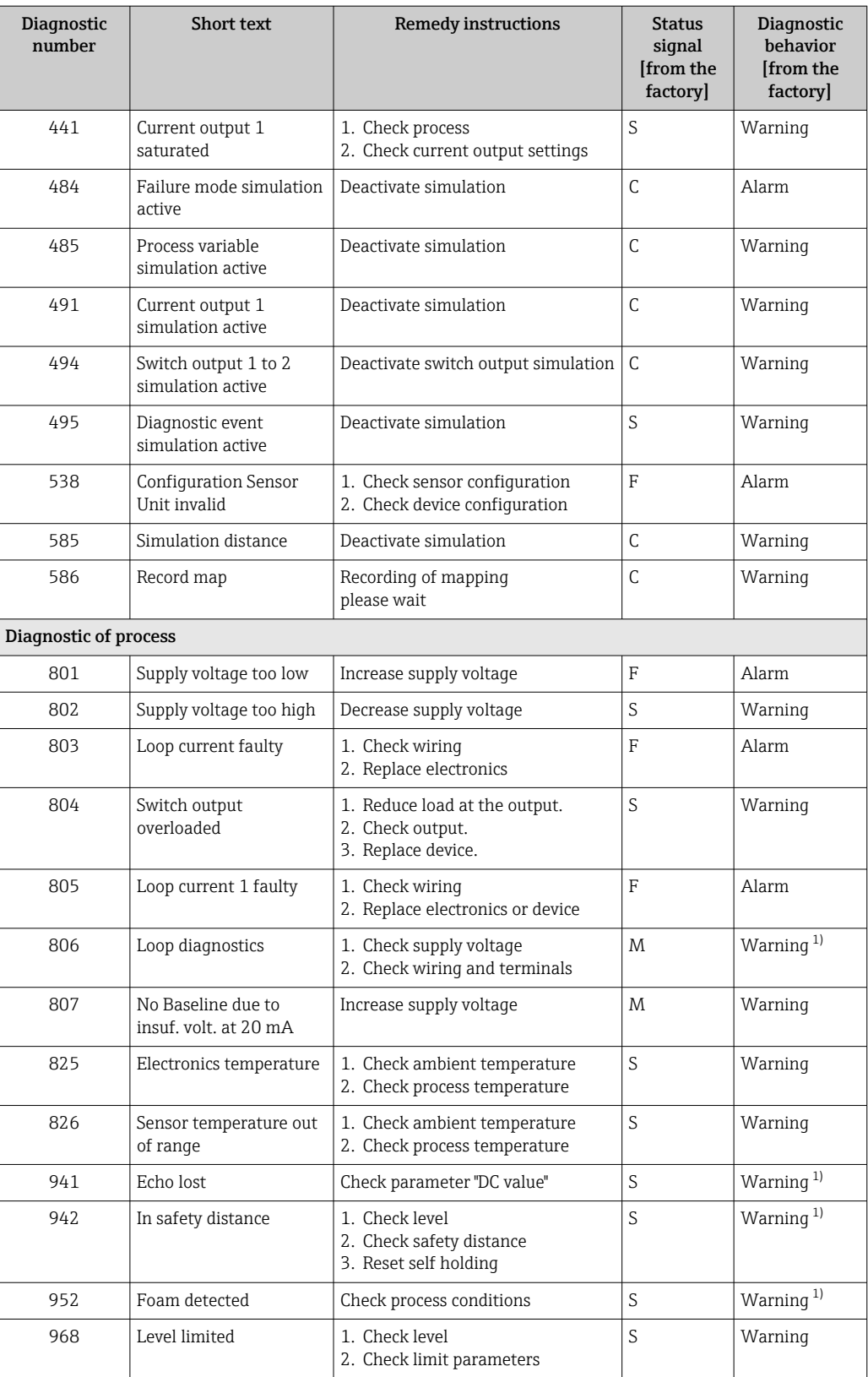

1) Diagnostic behavior can be changed.

# <span id="page-42-0"></span>11.5 Event logbook

### 11.5.1 Event history

The "Event logbook" submenu provides a chronological overview of the event messages that have occurred <sup>4)</sup>.

Navigation: Diagnostics  $\rightarrow$  Event logbook

A maximum of 100 event messages can be displayed in chronological order.

The event history includes entries for:

- Diagnostic events
- Information events

In addition to the operating time when the event occurred, each event is also assigned a symbol that indicates whether the event has occurred or is finished:

- Diagnostic event
	- $\bullet$ : Occurrence of the event
	- $\bullet$   $\odot$ : End of the event
- Information event
	- : Occurrence of the event

## 11.5.2 Filtering the event logbook

Filters can be used to determine which category of event messages is displayed in the Event logbook submenu.

Navigation: Diagnostics → Event logbook

#### Filter categories

- All
- Failure (F)
- Function check (C)
- Out of specification (S)
- Maintenance required (M)
- Information

## 11.5.3 Overview of information events

| Info number | Info name                       |
|-------------|---------------------------------|
| I1000       | --(Device ok)                   |
| I1079       | Sensor changed                  |
| I1089       | Power on                        |
| I1090       | Configuration reset             |
| I1091       | Configuration changed           |
| I11074      | Device verification active      |
| I1110       | Write protection switch changed |
| I11104      | Loop diagnostics                |
| I11284      | DIP MIN setting to HW active    |
| I11285      | DIP SW setting active           |
| I1151       | History reset                   |

<sup>4)</sup> If the device is operated via FieldCare, the events list can be displayed using the FieldCare function "Event List".

<span id="page-43-0"></span>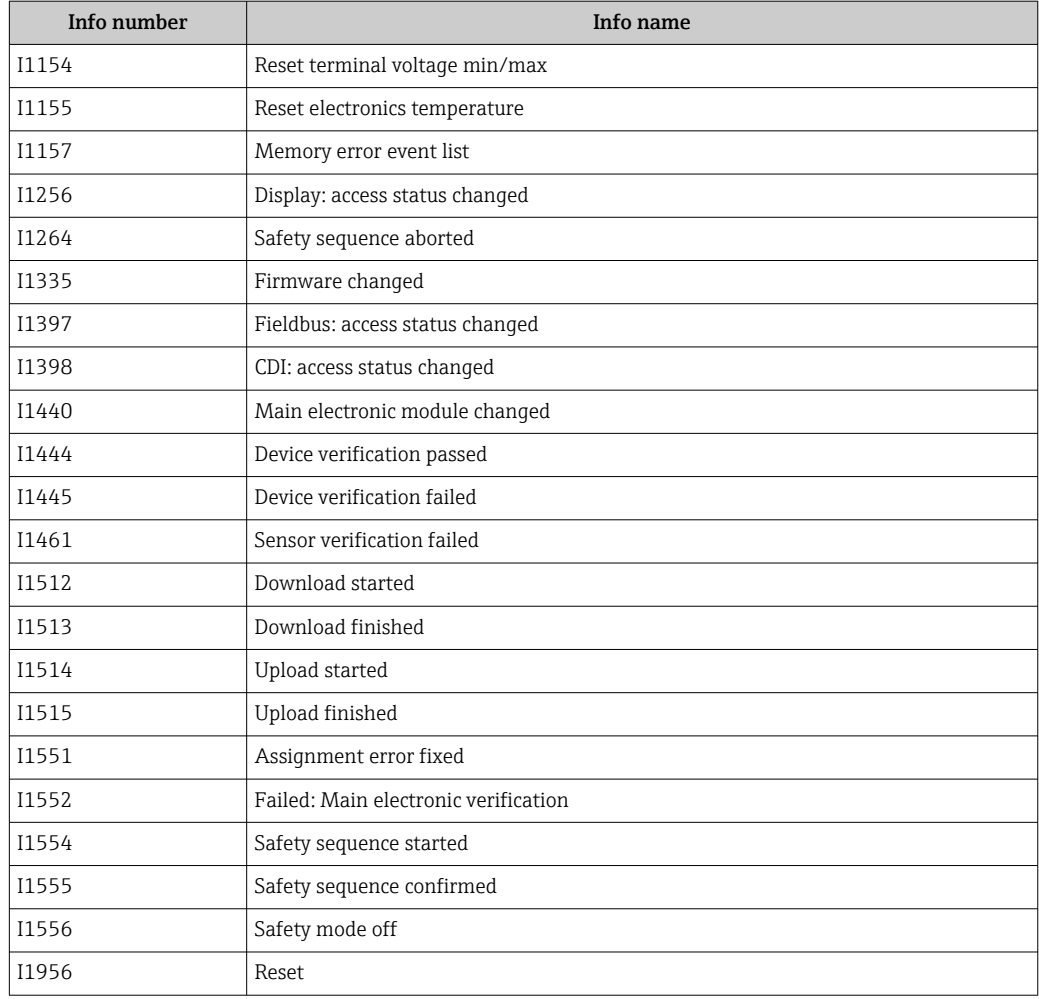

# 11.6 Resetting the device

### 11.6.1 Reset via digital communication

The device can be reset with the **Device reset** parameter.

Navigation: System → Device management

Any customer-specific configuration carried out at the factory is not affected by a  $\mathbf{H}$ reset (customer-specific configuration remains).

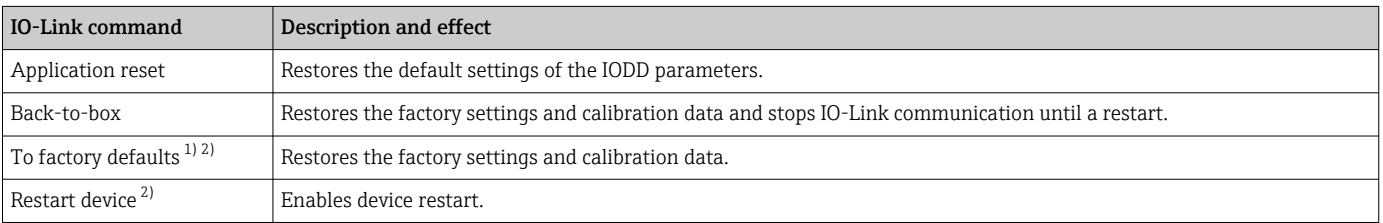

1) Visible depending on ordering options or device settings.

2) Only visible via Bluetooth applications.

## 11.6.2 Resetting the password via the operating tool

Enter a code to reset the current "Maintenance" password. The code is delivered by your local support.

Navigation: System → User management → Reset password → Reset password

<span id="page-44-0"></span>For details see the "Description of device parameters" documentation.

## 11.7 Device information

All device information is contained in the Information submenu.

Navigation: System → Information

For details see the "Description of device parameters" documentation.

# 11.8 Firmware history

### 11.8.1 Version

01.00.00 Initial software

# 12 Maintenance

## 12.1 Maintenance work

### 12.1.1 Filter element

Keep the filter element (1) free from contamination. The device version determines whether or not a filter element is installed.

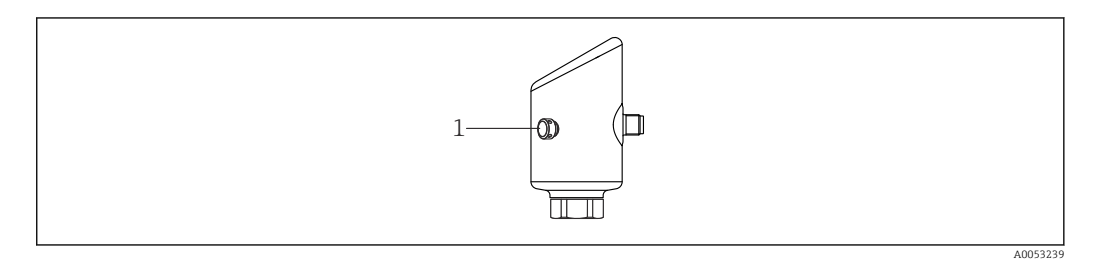

### 12.1.2 Exterior cleaning

The cleaning agents used should not corrode the surface and the seals.

The following cleaning agents can be used:

- Ecolab P3 topaktive 200
- Ecolab P3 topaktive 500
- Ecolab P3 topaktive OKTO
- Ecolab P3 topax 66
- Ecolab TOPAZ AC5
- 30 %  $H_2O_2$  solution (vaporisation)

Observe the degree of protection of the device.

# <span id="page-45-0"></span>13 Repair

# 13.1 General information

### 13.1.1 Repair concept

The Endress+Hauser repair concept is devised in such a way that repairs can only be carried out through device replacement.

### 13.1.2 Replacing a device

After the device is replaced, previously saved parameters can be copied to the newly installed device.

In IO-Link, all parameters that are visible in IO-DD can be transferred to the new device (see the description of device parameters document). This is possible via the data storage function in IO-Link. However, the user must first activate this function on the master tool (TMG, etc.) to upload the saved values from the IO-Link master to the device. If the parameter is only available via Bluetooth and not in the IO-DD, the changes made for this parameter via Bluetooth will be lost.

After an entire device has been replaced, the parameters can be downloaded to the device again via the communication interface. The data must have been uploaded to the PC beforehand using the "FieldCare/DeviceCare" software.

# 13.2 Return

The requirements for safe device return can vary depending on the device type and national legislation.

- 1. Refer to the web page for information:
	- https://www.endress.com/support/return-material
	- $\blacktriangleright$  Select the region.
- 2. If returning the device, pack the device in such a way that it is reliably protected against impact and external influences. The original packaging offers the best protection.

# 13.3 Disposal

# $\boxtimes$

If required by the Directive 2012/19/EU on waste electrical and electronic equipment (WEEE), the product is marked with the depicted symbol in order to minimize the disposal of WEEE as unsorted municipal waste. Do not dispose of products bearing this marking as unsorted municipal waste. Instead, return them to the manufacturer for disposal under the applicable conditions.

# 14 Accessories

Accessories currently available for the product can be selected via the Product Configurator at www.endress.com:

- 1. Select the product using the filters and search field.
- 2. Open the product page.

<span id="page-46-0"></span>3. Select Spare parts & Accessories.

## 14.1 Device-specific accessories

### 14.1.1 M12 socket

#### M12 socket, straight

- Material:
	- Body: PA; union nut: stainless steel; seal: EPDM
- Degree of protection (fully locked): IP69
- Order number: 71638191

#### M12 socket, elbowed

- Material:
- Body: PA; union nut: stainless steel; seal: EPDM
- Degree of protection (fully locked): IP69
- Order number: 71638253

### 14.1.2 Cables

Cable 4 x 0.34 mm2 (20 AWG) with M12 socket, elbowed, screw plug, length 5 m (16 ft)

- Material: body: TPU; union nut: nickel-plated die-cast zinc; cable: PVC
- Degree of protection (fully locked): IP68/69 • Order number: 52010285
- Wire colors
	- $\blacksquare$  1 = BN = brown
	- $\bullet$  2 = WT = white
	- $\bullet$  3 = BU = blue
	- $\bullet$  4 = BK = black

### 14.1.3 Welding neck, process adapter and flange

For details, refer to TI00426F/00/EN "Weld-in adapters, process adapters and  $\boxed{1}$ flanges".

# 14.2 DeviceCare SFE100

Configuration tool for IO-Link, HART, PROFIBUS and FOUNDATION Fieldbusfield devices DeviceCare is available for download free of charge at

www.software-products.endress.com. You need to register in the Endress+Hauser software portal to download the application.

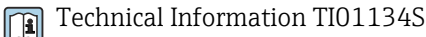

# 14.3 FieldCare SFE500

FDT-based plant asset management tool

It can configure all intelligent field units in your system and helps you manage them. By using the status information, it is also a simple but effective way of checking their status and condition.

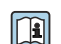

Technical Information TI00028S

# <span id="page-47-0"></span>14.4 Device Viewer

All the spare parts for the device, along with the order code, are listed in the *Device Viewer* ([www.endress.com/deviceviewer\)](http://www.endress.com/deviceviewer).

# 14.5 Field Xpert SMT70

Universal, high-performance tablet PC for device configuration in Ex Zone 2 and non-Ex areas

For details, see "Technical Information" TI01342S

# 14.6 Field Xpert SMT77

Universal, high-performance tablet PC for device configuration in Ex Zone 1 areas For details, see 'Technical Information' TI01418S

# 14.7 SmartBlue app

Mobile app for easy configuration of devices on site via Bluetooth wireless technology

# <span id="page-48-0"></span>15 Technical data

# 15.1 Input

### 15.1.1 Measured variable

The measured variable is the distance between the reference point and the product surface. The level is calculated based on "E", the empty distance entered.

### 15.1.2 Measuring range

The measuring range starts at the point where the beam hits the tank floor. Levels below this point cannot be measured, particularly in the case of spherical bases or conical outlets.

### Maximum measuring range

The maximum measuring range depends on the operating frequency and the process connection.

*Operating frequency 80 GHz*

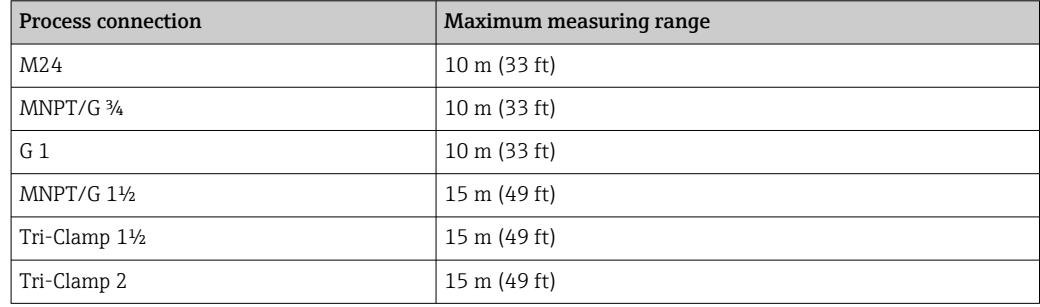

#### *Operating frequency 180 GHz*

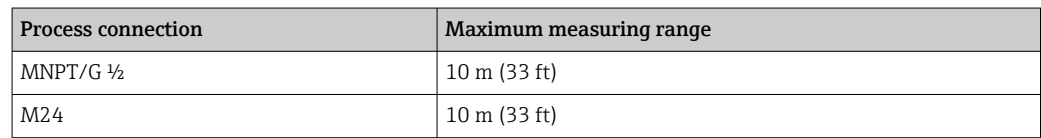

#### Usable measuring range

The usable measuring range depends on the antenna size, the medium's reflective properties, the installation position and any possible interference reflections.

In principle, measurement is possible up to the tip of the antenna.

Depending on the position of the product (angle of repose for solids) and to avoid any material damage from corrosive or aggressive media or deposit buildup on the antenna, the end of the measuring range should be selected 10 mm (0.4 in) before the tip of the antenna.

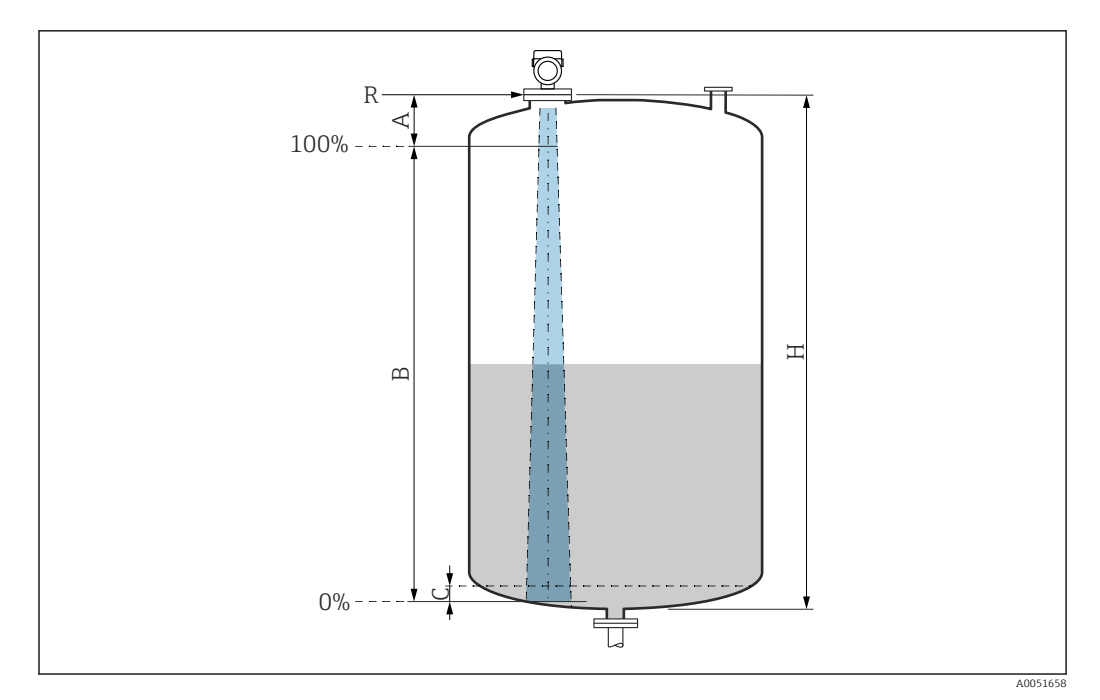

- *A Antenna tip + 10 mm (0.4 in)*
- *B Usable measuring range*
- *C 50 to 80 mm (1.97 to 3.15 in); Medium ε<sup>r</sup>  ≤2*
- *H Vessel height*
- *R Reference point of the measurement, varies depending on the antenna system (see section on Mechanical construction)*

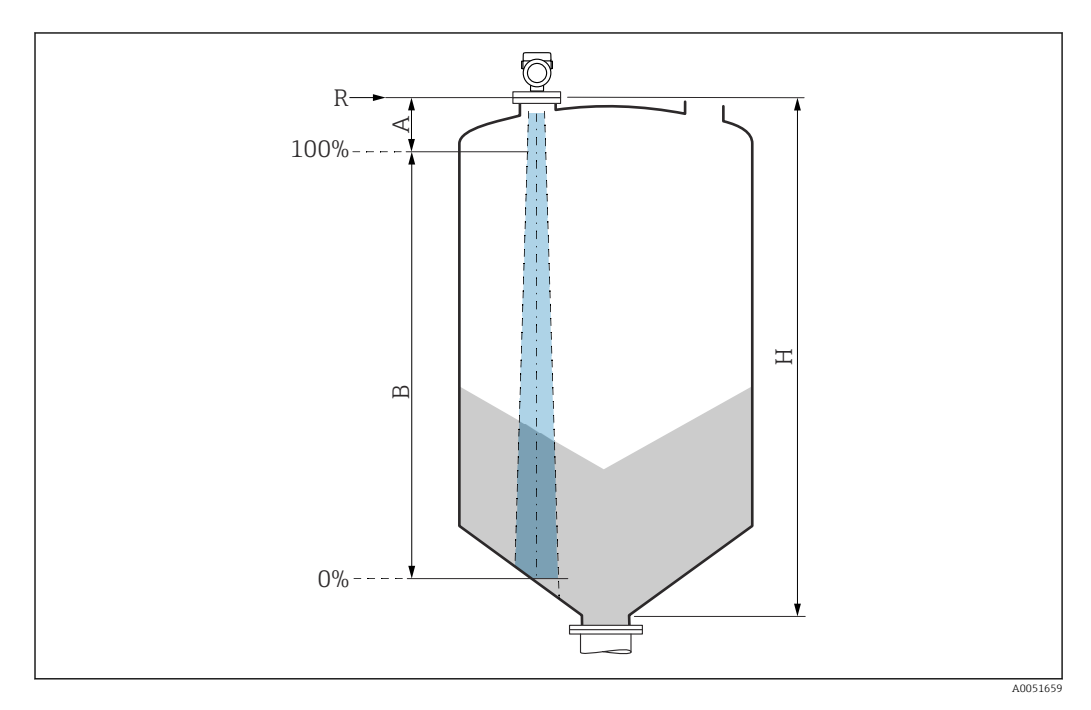

- *A Antenna tip + 10 mm (0.4 in)*
- *B Usable measuring range*
- *H Vessel height*
- *R Reference point of the measurement, varies depending on the antenna system (see section on Mechanical construction)*

In the case of media with a low dielectric constant  $\varepsilon_\text{r}$  <2, the tank bottom may be visible through the medium when levels are very low (less than level C). Reduced accuracy must be expected in this range. If this is not acceptable, the zero point should be positioned at a distance C above the tank bottom for these applications (see figure).

The media groups for liquids and the possible measuring range as a function of the application and media group are described below. If the dielectric constant of the medium is not known, media group B should be assumed for reliable measurement.

#### Media groups

 $\bullet$  **A** ( $\varepsilon$ <sub>r</sub> 1.4 to 1.9)

Non-conductive liquids, e.g. liquefied gas

- $\bullet$  **B** ( $\varepsilon$ <sub>r</sub> 1.9 to 4)
- Non-conductive liquids, e.g. gasoline, oil, toluene, etc.
- $\bullet$  **C** ( $\varepsilon$ <sub>r</sub> 4 to 10)
- e.g. concentrated acid, organic solvents, ester, aniline, etc.
- $\bullet$  **D** ( $\epsilon_r$ >10) Conductive liquids, aqueous solutions, diluted acids, bases and alcohol

For the dielectric constants (DC values) of many media commonly used in industry, H please refer to:

- Dielectric constant (DC value) Compendium CP01076F
- The Endress+Hauser "DC Values app" (available for Android and iOS)

*Measurement in storage vessel*

#### Storage vessel - measuring conditions

Calm medium surface (e.g. bottom filling, filling via immersion tube or rare filling from above)

For Tri-Clamp and 180-GHz connections, the measuring range is always at  $\vert$   $\vert$ 15 m (49 ft) or 10 m (33 ft).

#### *Process connections MNPT/G ¾, G 1, M24, 80 GHz in storage vessel*

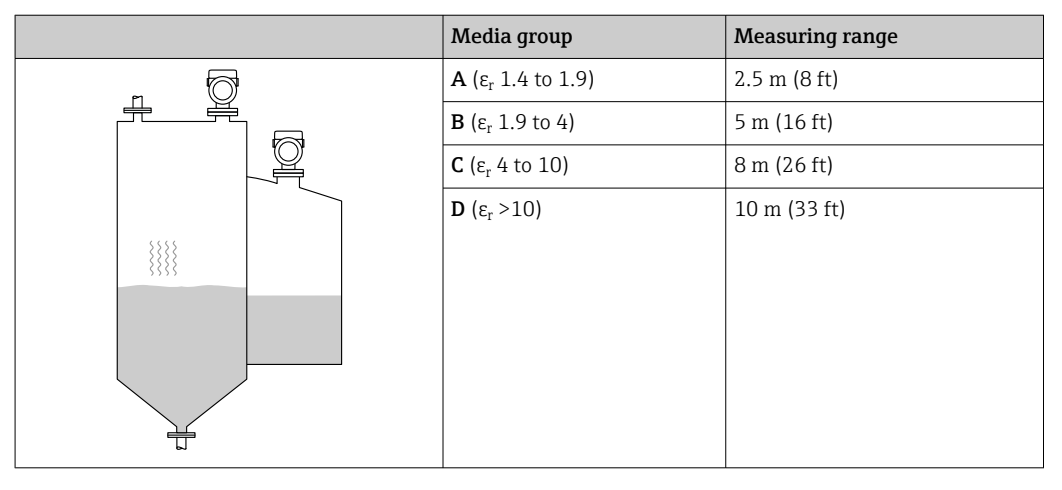

*Process connection MNPT/G 1½, NEUMO BioControl D50, 80 GHz in storage vessel*

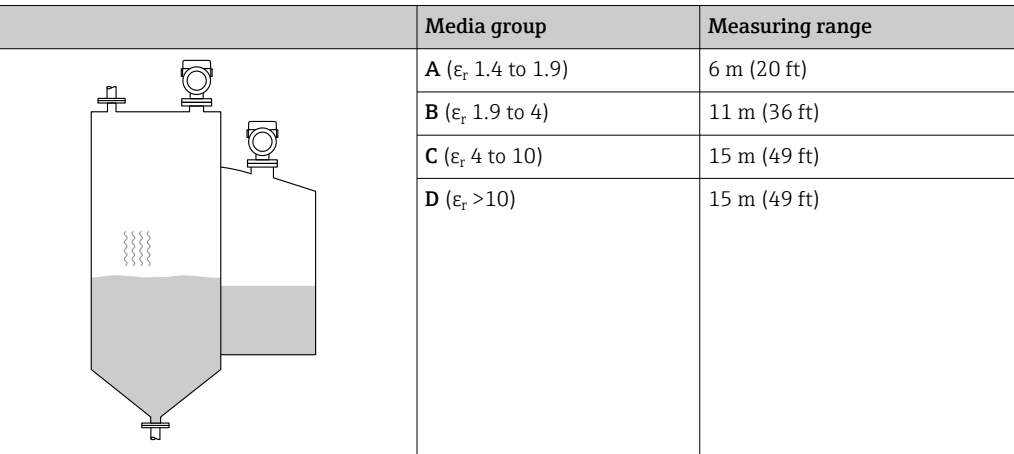

### *Measurement in buffer vessel*

#### Buffer vessel - measuring conditions

Moving medium surface (e.g. permanent free filling from above, mixing jets)

*Process connections MNPT/G ¾, G 1, M24, 80 GHz in buffer vessel*

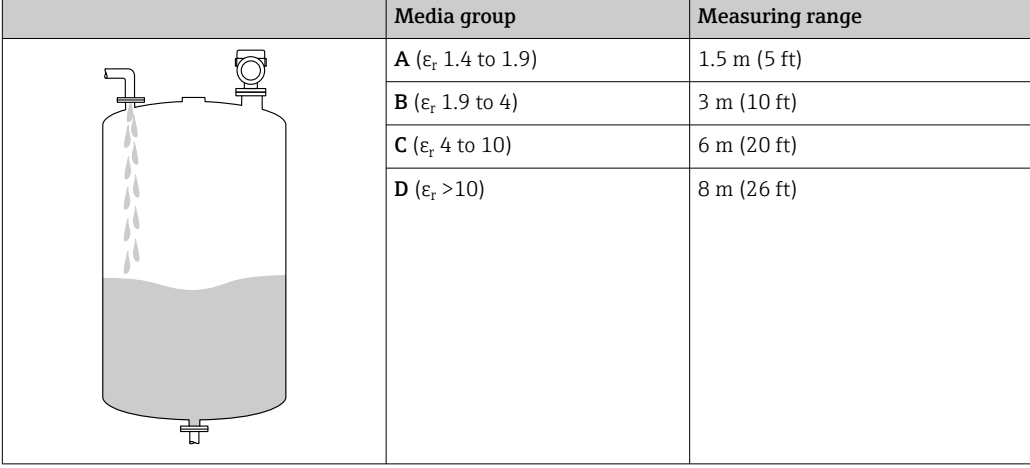

*Process connections TriClamp 1½, TriClamp 2, 80 GHz in buffer vessel*

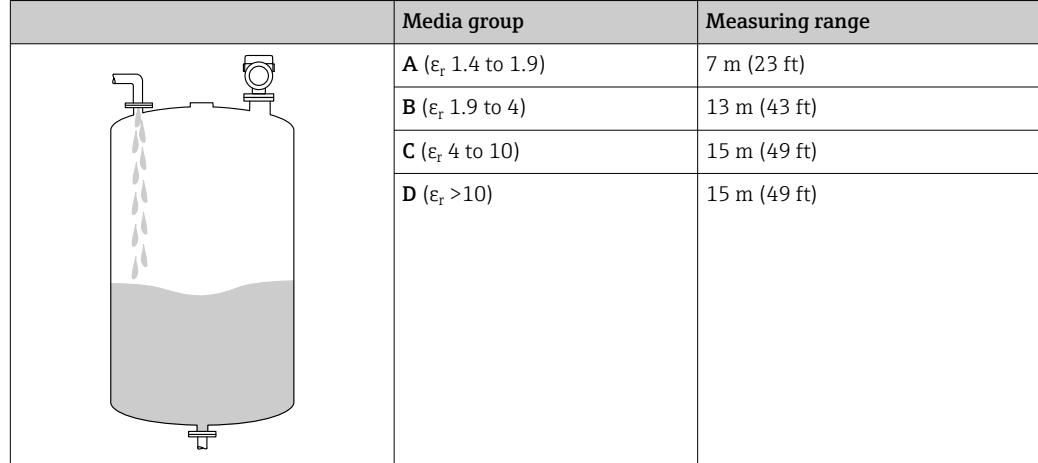

*Process connections ½ and M24,180 GHz in buffer vessel*

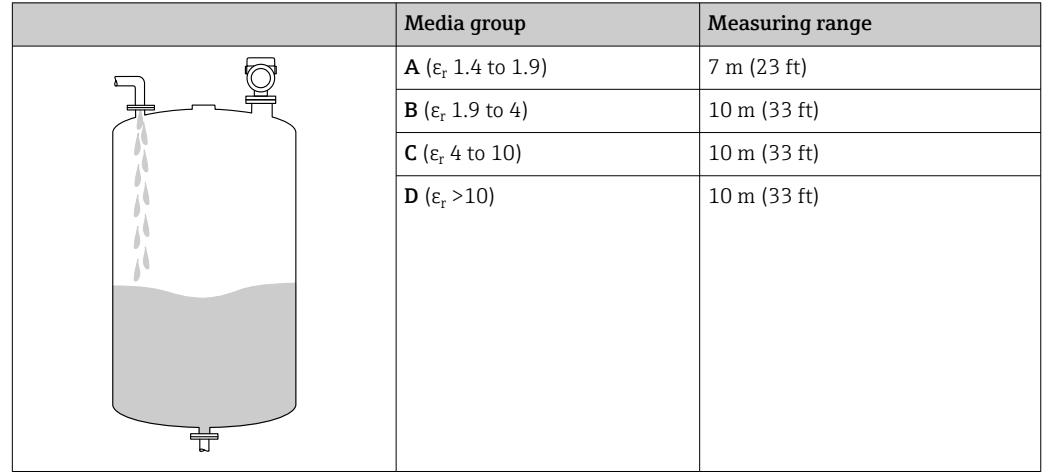

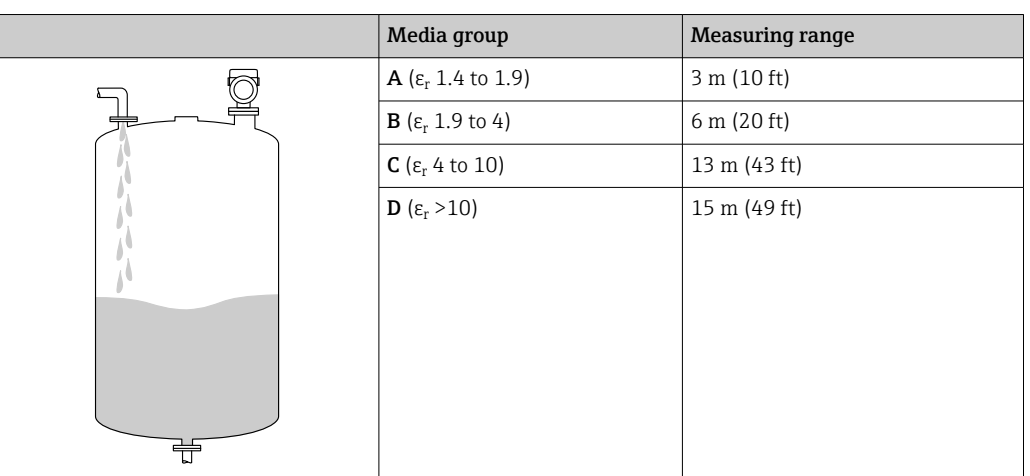

#### *Process connection MNPT/G 1½, NEUMO BioControl D50 in buffer vessel*

*Measurement in vessel with agitator*

### Vessel with agitator - measuring conditions

Turbulent medium surface (e.g. from filling from above, stirrers and baffles)

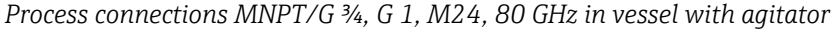

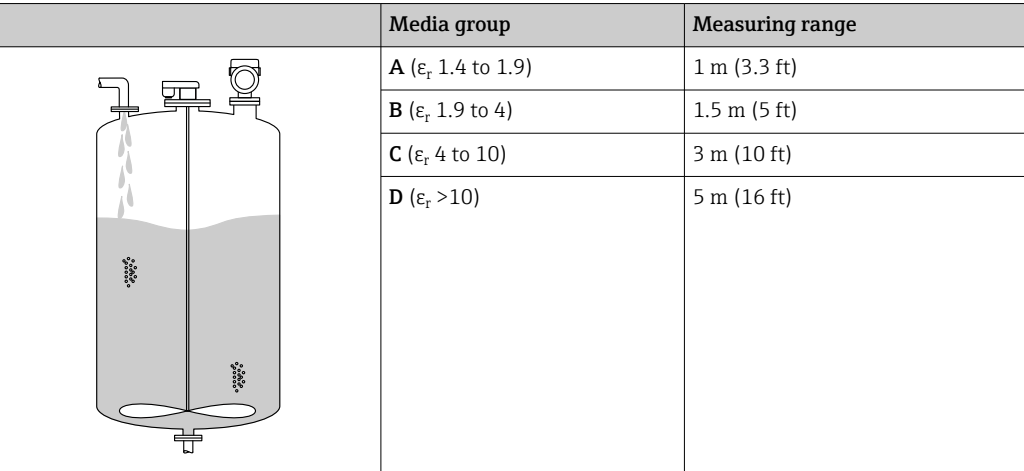

### *Process connections TriClamp 1½, TriClamp 2, 80 GHz in vessel with agitator*

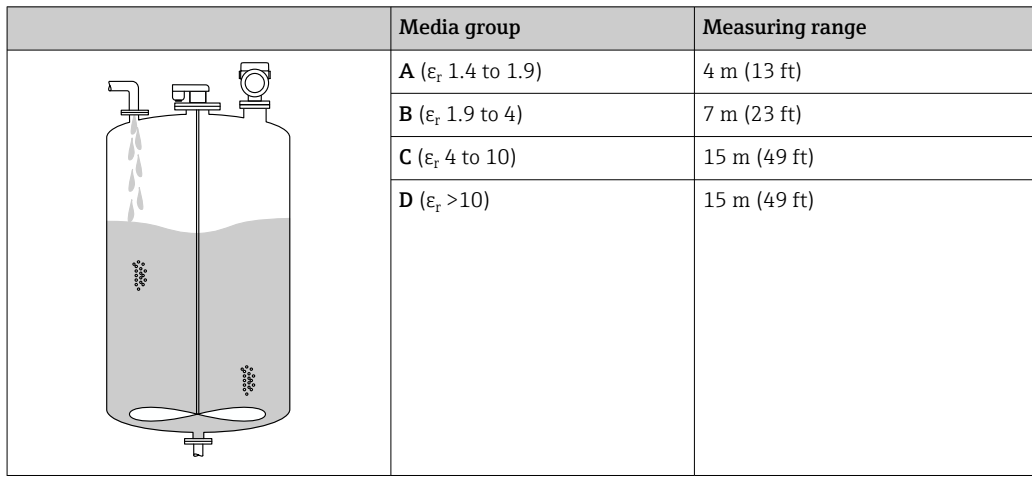

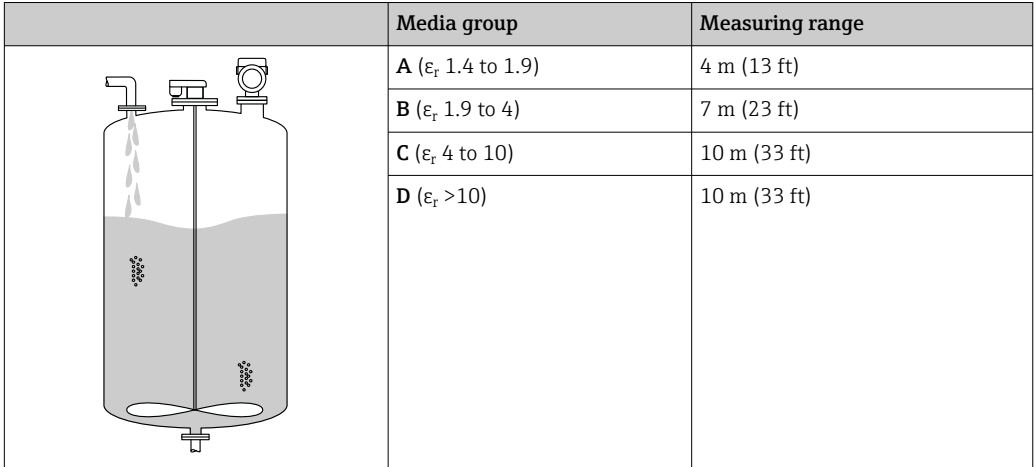

<span id="page-53-0"></span>*Process connections ½ and M24, 180 GHz in vessel with agitator*

*Process connection MNPT/G 1½, NEUMO BioControl D50 in vessel with agitator*

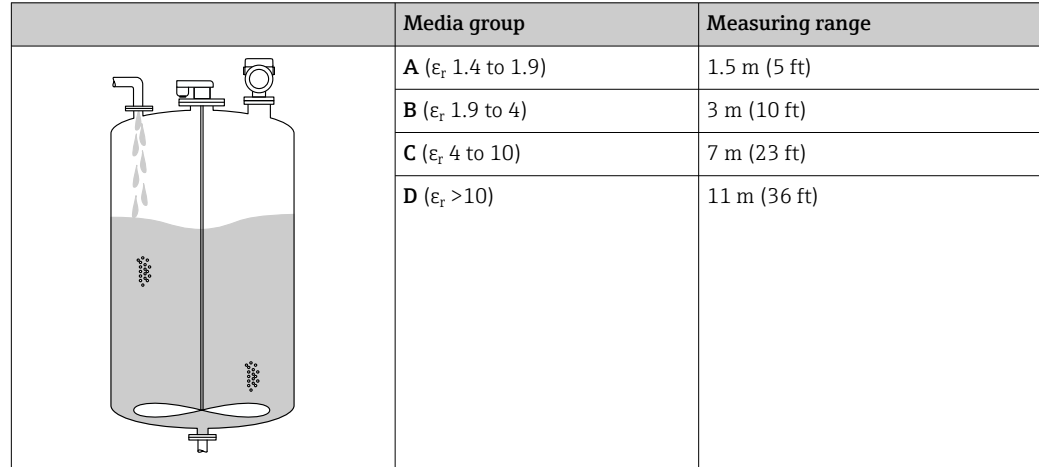

## 15.1.3 Operating frequency

"Radar technology" depending on the order option:

- $80$  GHz
- 180 GHz

### 15.1.4 Transmission power

- Peak power: <1.5 mW
- Average output power: <70 µW

# 15.2 Output

## 15.2.1 Output signal

- 2 outputs, configurable as switch output, analog output or IO-Link output
- The current output offers a choice of three different operating modes: • 4 to 20.5 mA
	- NAMUR NE 43: 3.8 to 20.5 mA (factory setting)
	- US mode: 3.9 to 20.5 mA

### 15.2.2 Switching capacity

- Switch status ON:  $I_a \leq 200$  mA<sup>5)</sup>; switch status OFF:  $I_a < 0.1$  mA<sup>6)</sup>
- Switch cycles:  $>1 \cdot 10^7$
- Voltage drop PNP: ≤ 2 V
- Overload protection: Automatic load testing of switching current;
	- Max. capacitive load:  $1 \mu$ F at max. supply voltage (without resistive load)
	- Max. cycle duration: 0.5 s; min.  $t_{on}$ : 40 µs
	- Periodic disconnection from protective circuit in the event of overcurrent ( $f = 1 Hz$ )

### 15.2.3 Signal on alarm for devices with current output

#### Current output

Signal on alarm in accordance with NAMUR recommendation NE 43.

- Max. alarm: can be set from 21.5 to 23 mA
- Min. alarm: < 3.6 mA (factory setting)

#### Onsite display and operating tool via digital communication

Status signal (according to NAMUR Recommendation NE 107): Plain text display

### 15.2.4 Load

For the current output, the following applies: In order to guarantee sufficient terminal voltage, a maximum load resistance R  $_{\rm L}$  (including line resistance) must not be exceeded, depending on the supply voltage U of the supply unit.

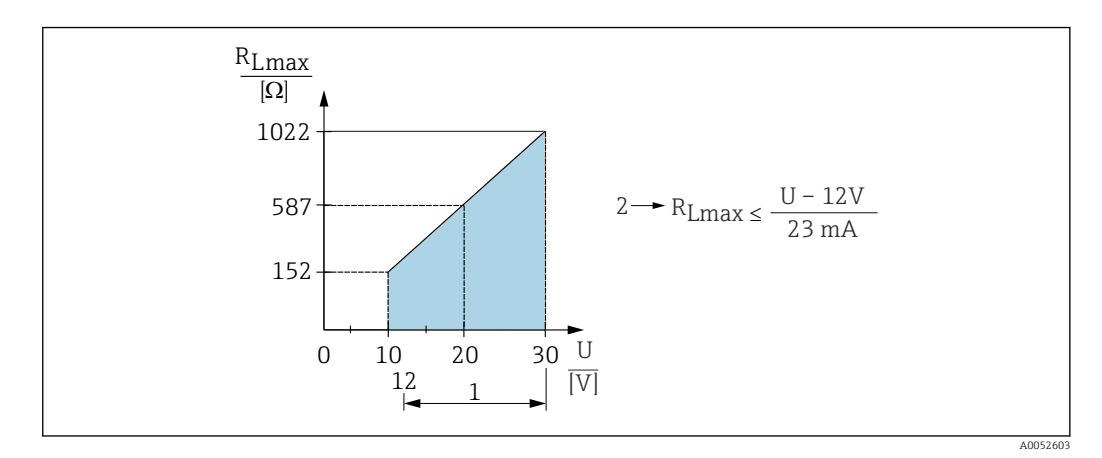

*1 Power supply 12 to 30 V*

*2 RLmax maximum load resistance*

*U Supply voltage*

If load is too great:

- Failure current is indicated and error message is displayed (indication: MIN alarm current)
- Periodic checking to establish if it is possible to quit fault state

<sup>5)</sup> If outputs "1 x PNP + 4 to 20 mA" are used at the same time, switch output OUT1 can be loaded with up to 100 mA load current over the entire temperature range. Up to 50 °C (122 °F) ambient temperature and up to 85 °C (185 °F) process temperature, the switching current may be up to 200 mA. If the "1 x PNP" or "2 x PNP" configuration is used, the switch outputs can be loaded in total with up to 200 mA over the entire temperature range

<sup>6)</sup> Differing for switch output OUT2, for switch status OFF:  $I_a$  < 3.6 mA and  $U_a$  < 2 V and for switch status ON: voltage drop PNP:  $\leq$  2.5 V

### <span id="page-55-0"></span>15.2.5 Damping

- A damping affects all continuous outputs. Damping can be enabled as follows:
- Via onsite display, Bluetooth, handheld terminal or PC with operating program, continuous from 0 to 999 s, in steps of 0.1 s
- Factory setting: 0 s (can be configured from 0 to 999 s)

### 15.2.6 Protocol-specific data

IO-Link specification 1.1.3

#### Device type ID:

0x91 0xC6 0x01

# 15.3 Environment

### 15.3.1 Ambient temperature range

Process connections MNPT/G ½, M24, Tri-Clamp, Neumo BioControl

 $-40$  to  $+80$  °C ( $-40$  to  $+176$  °F)

The permitted ambient temperature is reduced at higher process temperatures.

The following information only takes into account functional aspects. Additional  $\mathbf{f}$ restrictions may apply for certified device versions.

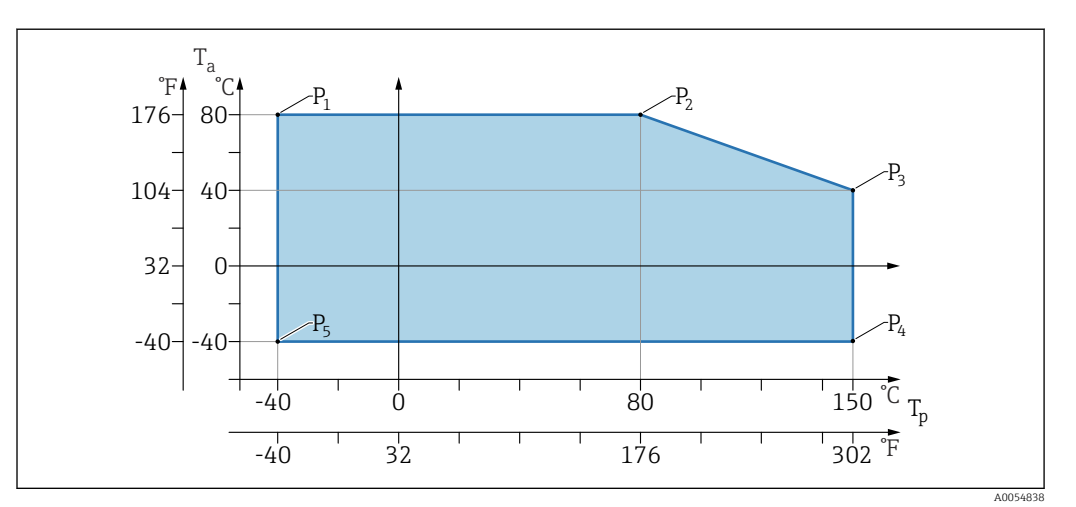

 $\blacksquare$  10  $\hspace{0.3cm}$  Ambient temperature  $T_a$  depending on the process temperature  $T_p$ 

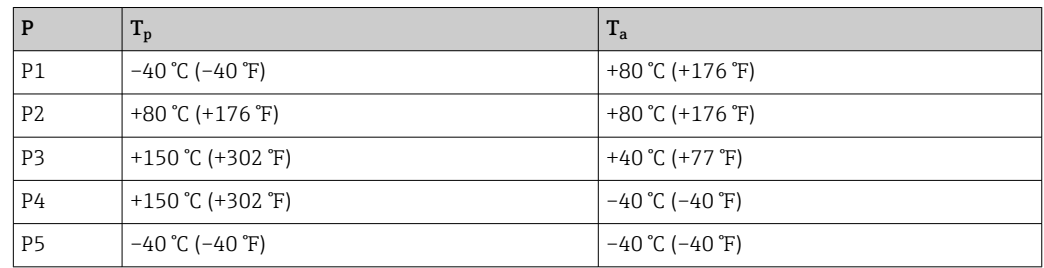

Process connections MNPT/G ¾, MNPT/G 1½, G1

 $-40$  to  $+80$  °C ( $-40$  to  $+176$  °F)

The permitted ambient temperature is reduced at higher process temperatures.

The following information only takes into account functional aspects. Additional restrictions may apply for certified device versions.

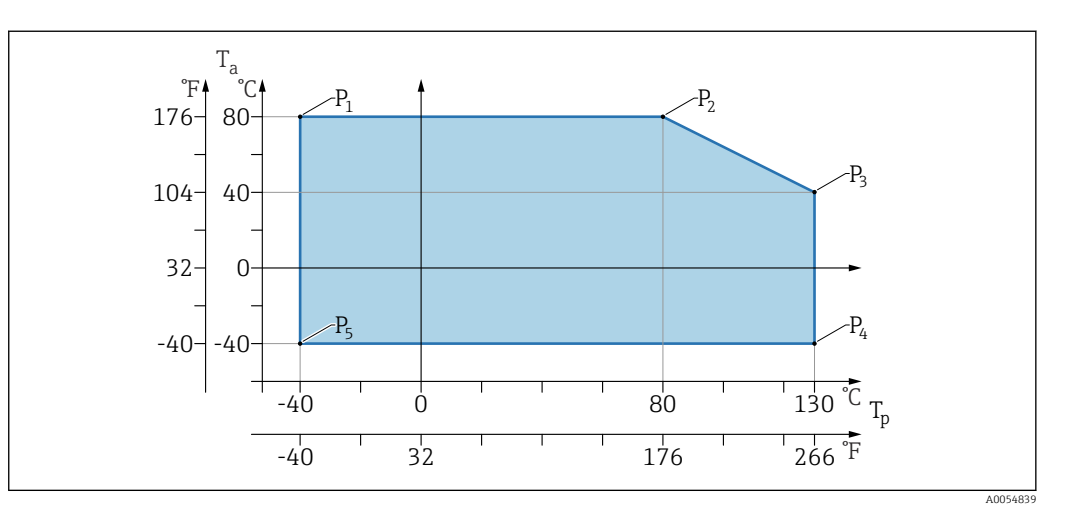

 $\blacksquare$  11  $\,$  Ambient temperature  $T_a$  depending on the process temperature  $T_p$ 

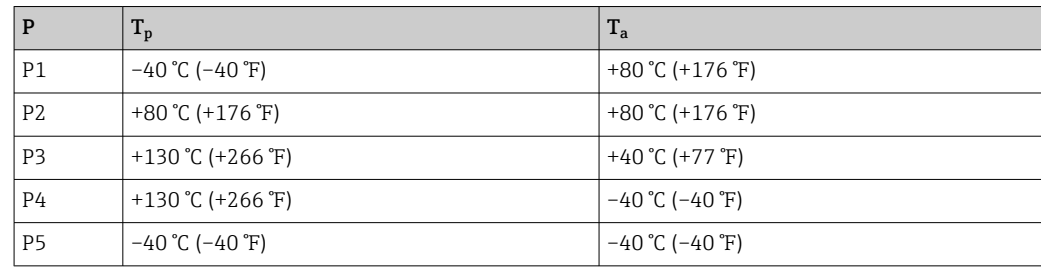

Temperatures up to Tp: +150 °C (+302 °F) and Ta: +40 °C (+77 °F) possible for a  $\vert$  -  $\vert$ maximum of 20 min

### 15.3.2 Storage temperature

 $-40$  to  $+85$  °C ( $-40$  to  $+185$  °F)

### 15.3.3 Operating height

Up to 5000 m (16404 ft) above sea level

### 15.3.4 Climate class

According to IEC 60068-2-38 test Z/AD (relative humidity 4 to 100 %).

### 15.3.5 Degree of protection

Test as per IEC 60529 Edition 2.2 2013-08/ DIN EN 60529:2014-09 DIN EN  60529:2014-09 and NEMA 250-2014

For mounted M12 connecting cable: IP66/68/69, NEMA type 4X/6P

/IP68,: (1.83 mH2O for 24 h))

### 15.3.6 Pollution degree

Pollution degree 2 according to IEC/EN 61010-1

### <span id="page-57-0"></span>15.3.7 Vibration resistance

- Stochastic noise (random sweep) as per DIN EN 60068-2-64 Case 2/ IEC 60068-2-64 Case 2
- Guaranteed for 5 to 2000 Hz: 1.25  $(m/s^2)^2$ /Hz, ~ 5 g

### 15.3.8 Shock resistance

- Test standard: DIN EN 60068-2-27 Case 2
- Shock resistance: 30 g (18 ms) in all 3 axes

### 15.3.9 Electromagnetic compatibility (EMC)

- Electromagnetic compatibility as per EN 61326 series and NAMUR recommendation EMC (NE21)
- Maximum deviation under the effect of disturbance: < 0.5%

For more details refer to the EU Declaration of Conformity.

# 15.4 Process

### 15.4.1 Process pressure range

### Pressure specifications

### **A**WARNING

The maximum pressure for the device depends on the lowest-rated component with regard to pressure (components are: process connection, optional mounted parts or accessories).

- Only operate the device within the specified limits for the components!
- $\triangleright$  MWP (maximum working pressure): The maximum working pressure is specified on the nameplate. This value refers to a reference temperature of  $+20$  °C ( $+68$  °F) and may be applied to the device for an unlimited time. Note temperature dependence of maximum working pressure.
- ‣ The Pressure Equipment Directive (2014/68/EU) uses the abbreviation "PS". The abbreviation 'PS' corresponds to the maximum working pressure of the device.
- ‣ Maximum working pressure data that deviate from this are provided in the relevant sections of the Technical Information.

The following tables show the dependencies between the seal material, process temperature  $(T_P)$  and process pressure range for each process connection that can be selected for the antenna used.

#### Process connections MNPT/G ½, 316 L

#### *Antenna 180 GHz, PTFE*

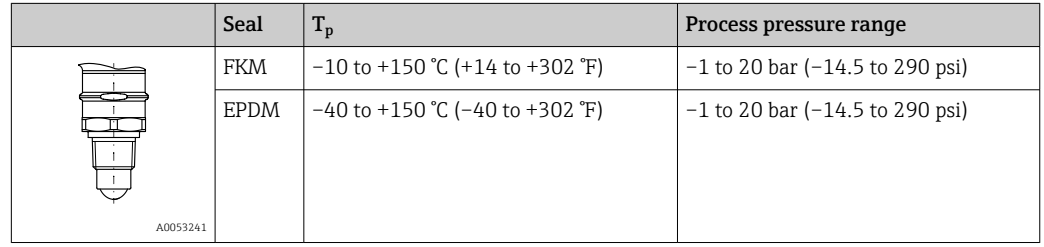

The pressure range may be further restricted in the event of a CRN approval.

#### Process connections MNPT/G ¾, MNPT/G 1½, G1, 316 L

*Antenna 80 GHz, PEEK*

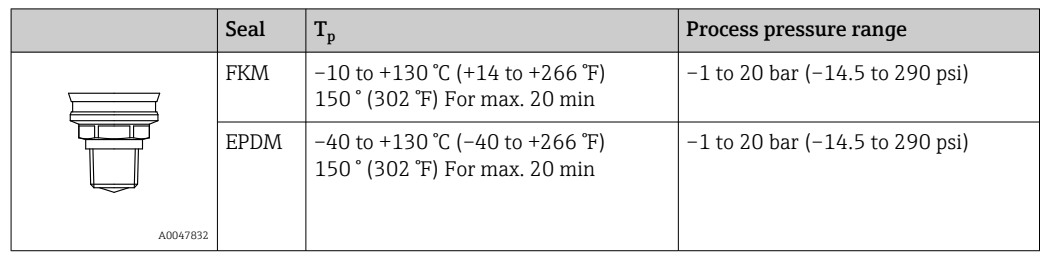

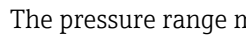

The pressure range may be further restricted in the event of a CRN approval.

#### Process connection M24, 316L

*Antenna 80 GHz, PEEK/antenna 180 GHz, PTFE*

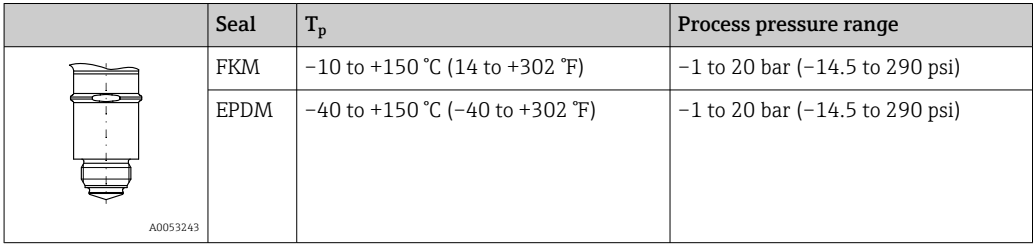

The pressure range may be further restricted in the event of a CRN approval.

Process connections: Tri-Clamp NA Connect ISO2852 DN25-38 (1½); Tri-Clamp NA Connect ISO2852 DN40-51 (2)

#### *Antenna 80 GHz, PTFE*

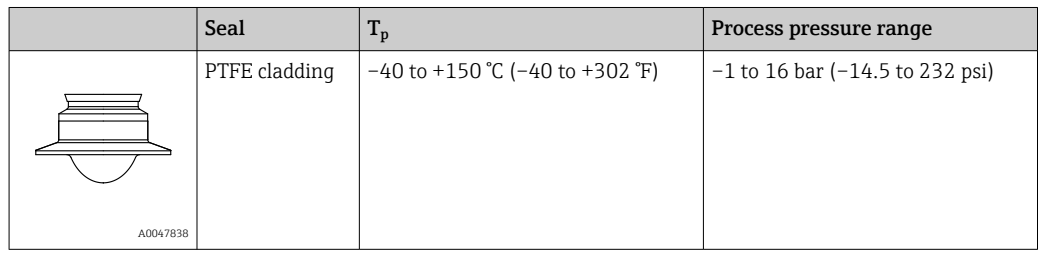

The pressure range may be further restricted in the event of a CRN approval.

### <span id="page-59-0"></span>Process connection Neumo BioControl D50 PN16, 316L

*Antenna 80 GHz, PEEK*

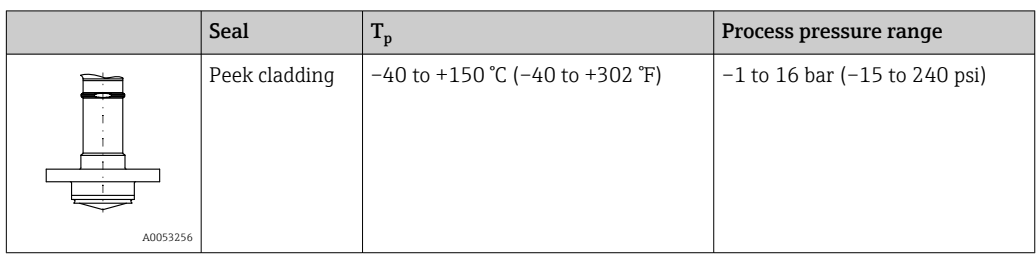

The pressure range may be further restricted in the event of a CRN approval.

### 15.4.2 Dielectric constant

For liquids  $\varepsilon_{\rm r} \geq 1.2$ 

### For bulk solids

 $\varepsilon_{\rm r} \geq 1.6$ 

For applications with lower dielectric constants than indicated, contact Endress+Hauser.

# 15.5 Additional technical data

Current Technical Information: Endress+Hauser website: www.endress.com → Downloads.

# <span id="page-60-0"></span>Index

# A

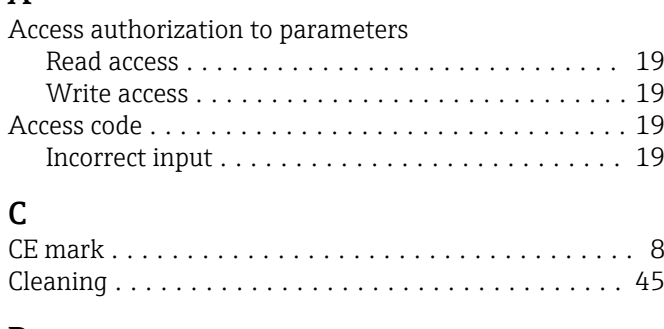

# D

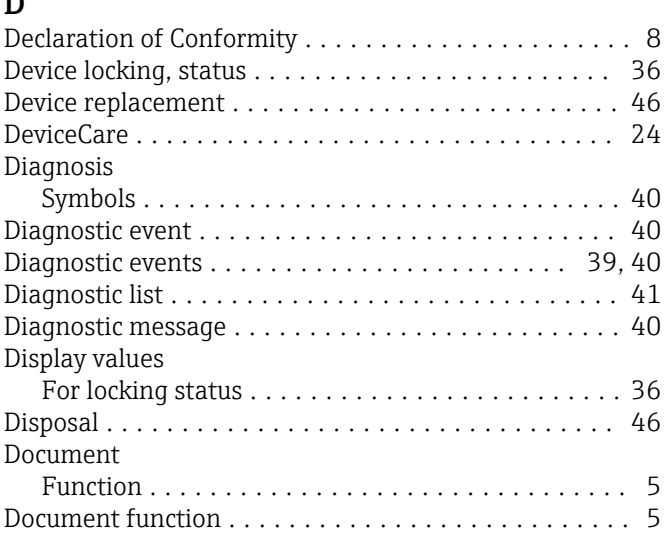

# E

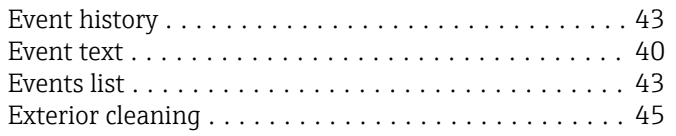

# F

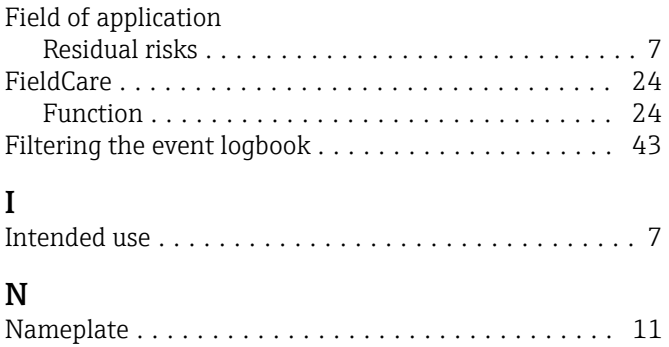

# O

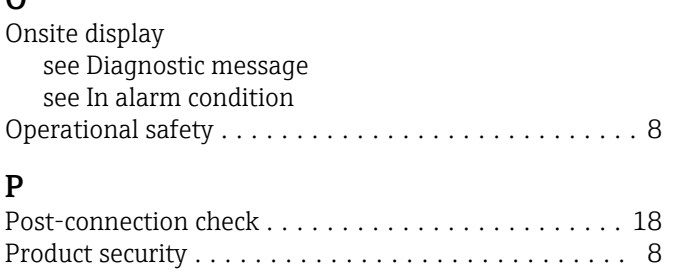

# R

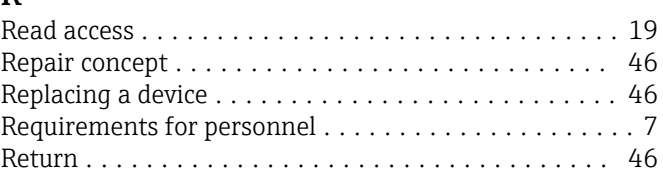

# S

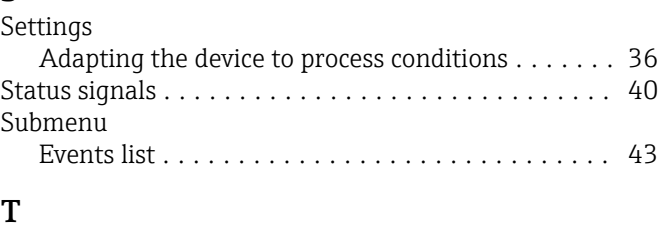

# Troubleshooting ............................ [37](#page-36-0)

# U

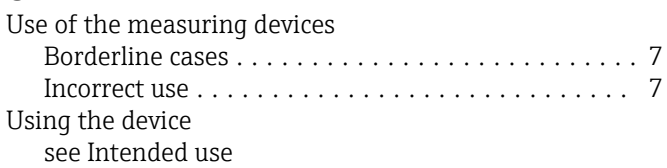

# W

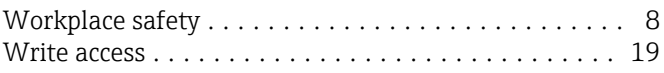

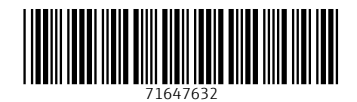

www.addresses.endress.com

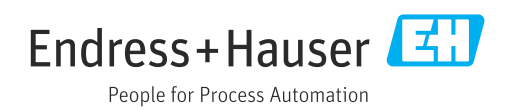